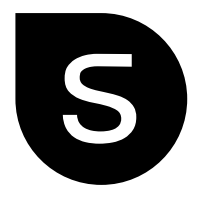

# **High Definition Wireless Digital Video Recorder**

**Installation and Operating Instructions** 

**Model: CS97DVR**

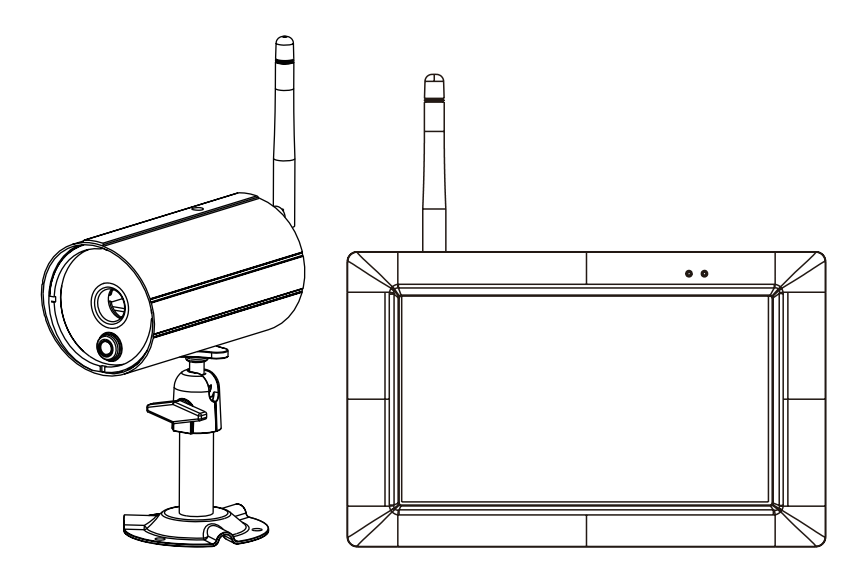

PLEASE READ THESE INSTRUCTIONS CAREFULLY BEFORE USING THIS PRODUCT AND KEEP THIS MANUAL FOR FUTURE REFERENCE.

# **CONTENTS**

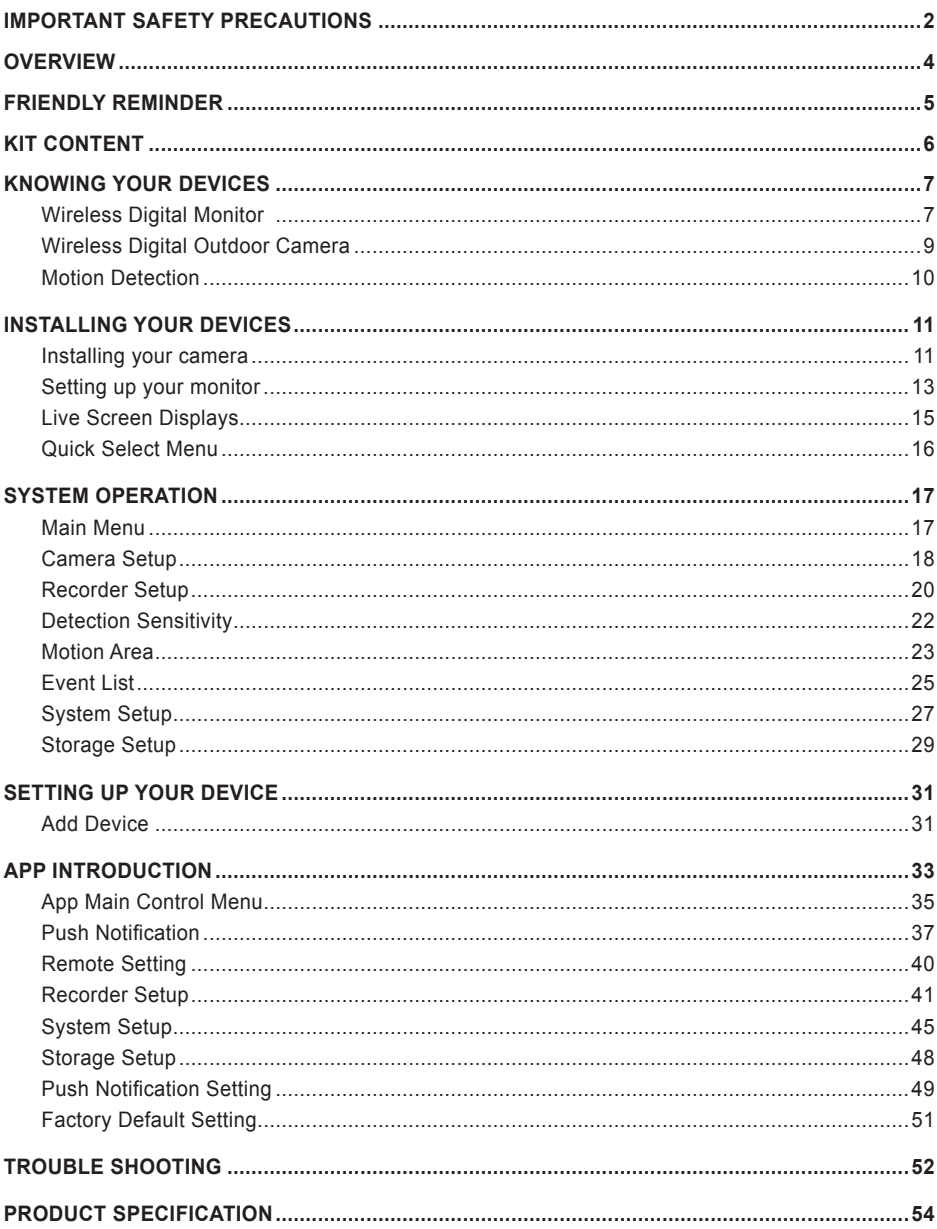

# **IMPORTANT SAFETY PRECAUTIONS**

Damages caused by non-compliance with this operating manual will void the warranty! We will not assume any liability for damages to items or persons caused by improper handling or noncompliance with the safety notices! Any warranty claim will be null and void in such cases.

- 1. Do not drop, puncture or disassemble the camera; otherwise the warranty will be voided.
- 2. Avoid all contact with water, and dry hands before using.
- 3. Never tug on the power cords. Use the plug to unplug it from the wall outlet.
- 4. Do not expose the camera to high temperature or leave it in direct sunlight. Doing so may damage the camera or cause camera temporary malfunction.
- 5. Use the devices with care. Avoid pressing hard on the camera body.
- 6. For your own safety, avoid using the camera or power off the camera when there is a storm or lightning.
- 7. Remove the power adapter during long periods between usages.
- 8. Use only the accessories and power adapters supplied by the manufacturer.
- 9. To meet the regulations pertaining to parental responsibility, keep the devices out of the reach of infants.
- 10. Check power cables, do not get crushed or damaged by sharp edges whenever the devices are in operation.

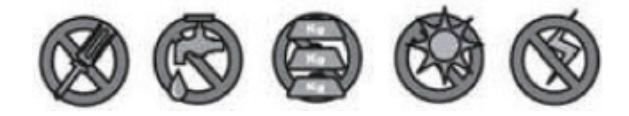

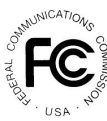

FCC Compliance Statement: This device complies with Part 15 of the FCC rules. Operation is subjected to the following two conditions: (1) this

device may not cause harmful interference, and (2) this device must accept any interference received, including interference that may cause undesired operation.

Products with CE Marking comply with EMC Directive (2014/30/EU); Low Voltage Directive (2014/35/ EU); RED (2014/53/EU); ROHS

Directive (2011/65/EU) issued by the Commission of the European Community. Compliance with these directives implies conformity to the following European Norms: EMC: EN 301 489 LVD: EN 60950 Radio: EN 300 328

#### **FCC/CE WARNING**

This equipment has been tested and found to comply with limits for a Class B digital device, pursuant to Part 15 of the FCC rules and ETSI(EN) 300328. These limits are designed to provide reasonable protection against harmful interference in residential installations. This equipment generates, uses, and can radiate radio frequency energy, and if not installed and used in accordance with the instructions, may cause harmful interference to radio communications. However, there is no guarantee that interference will not occur in a particular installation. If this equipment causes interference to radio or television equipment reception, which can be determined by turning the equipment off and on, the user is encouraged to try to correct the interference by one or more of the following measures:

- Reorient or relocate the receiving antenna.
- Move the equipment away from the receiver.
- Plug the equipment into an outlet on a circuit different from that to which the receiver is connected.
- Consult the dealer or an experienced radio/television technician for additional suggestions.

You are cautioned that any change or modifications to the equipment not expressly approved by the party responsible for compliance could void your authority to operate such equipment.

#### **DISPOSAL**

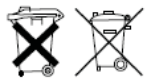

If the camera system no longer functions or can no longer be repaired, it must be disposed of according to the valid statutory regulations.

Disposal of spent batteries/accumulators:

You are required by law (Battery Ordinance) to return all spent batteries and accumulators. Disposing of spent batteries/accumulators with common household waste is prohibited! Batteries/accumulators that contain hazardous substances are marked with the symbols on the side. These symbols indicate that it is prohibited to dispose of these batteries/accumulators in the household waste. The abbreviations for the respective heavy metals are: Cd=cadmium, Hg=mercury, Pb=lead. You can return spent batteries and accumulators that can no longer be charged to the designated collection points in your community, outlets or wherever batteries or accumulators are sold. Following these instructions will allow you to fulfill the legal requirements and contribute to the protection of our environment!

# **CAUTION**

- This product is designed with built-in high sensitivity microphone. Please keep the camera away from the receiver (at least 3 to 5 meters in distance) to avoid continuous howling noise to occur, otherwise please adjust receiver volumn to low if the location of camera(s) is near by the receiver.
- Do not insert or remove memory card and/or HDD (external/internal version) while the system is in operation. This may cause system to malfunction and/or damage the storage media. It is strongly recommended to format the memory card and/or HDD prior the initial operation of the system and periodically afterwards.

# **OVERVIEW**

The CS97DVR can receive video and audio data from Hight Definition Digital Wireless Cameras (supports up to 4 cameras), and is able to store received data to the HDD. You are able to view the data in real-time, or at later time. Remotely have live-view via mobile device(s) with Internet connection.

The Digital Wireless Camera(s) is able to wirelessly transfer compressed video and audio data in digital format which offers efficient, secure and 'Interference Free' wireless connection to the CS97DVR unit.

The method of transferring audio and video is secure and private, and eliminates the need of running cable(s) between the monitor and the cameras, ensures quick and easy installation with minimum cost at the same time.

# △ **BEFORE THE PRODUCT IS INSTALLED**

- ‧ Please read the operation manual carefully.
- ‧ Please unpack all boxes carefully and identify that all the parts are present.
- ‧ Make sure you use only the recommended power supplies. Damage caused to the camera or receiver by incorrect voltage or wiring is not covered by the warranty.
- ‧ Cutting any cable will void the warranty.
- ‧ Do not drop, pierce or dismantle the camera or receiver.

# **FRIENDLY REMINDER**

The state of High Definition Wireless Digital Video Recorder is capable of deliver high quality video to your smart-mobile device(s), which would require higher internet bandwidth. Due to your local internet environment condition, your mobile device(s) may display black-screen or temporary disconnect to the CS97DVR.

\* For best performance, please keep the camera and monitor **minimum 1 meter** away form the receiver and Wi-Fi router.

\* Make sure the CS97DVR is operating with sufficient internet bandwidth, **1.5Mbps (upload speed) is suggested.**

\* For best performance, **the smart-mobile device(s) need to be on Wi-Fi or 4G mobile network** in order to receive maximum download speed.

- \* When the APP automatically switch to Relay Mode:
- ‧By adjusting image quality to **"low" or set to 720P HD resolution** in the camera setting section, connection will be improved.
- \* **Your internet bandwidth is limited.** For best performance, avoid more than two users connecting to the CS97DVR simultaneously.
- \* Make sure your smart-mobile device(s) is equipped with up-to-date technology, Guard-core **1.9GHz or higher is suggested.**
- \* Please make sure the memory card used is CLASS10 rated. And insert or remove memory card when the Digital Wireless Receiver Console is power OFF.
- \* Before using the memory card/ HDD for recording video, you MUST format the memory card/ HDD on the console.

# **KIT CONTENT**

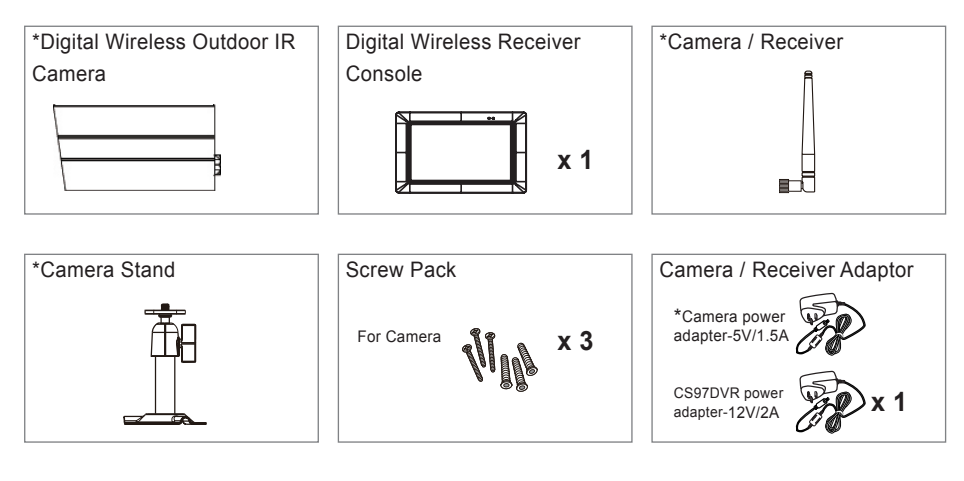

Ethernet Cable

\*Quantity varied subject to configuration

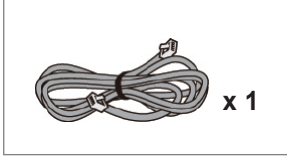

### **Minimum System Requirement for CS97DVR:**

\*For Networking:

- DHCP enabled router
- 1.5Mbps or above upload bandwidth (both home and mobile device)
- iPhone 5 / Mini iPad 2 or above
- Android 1.9GHz Guard core or above

# **KNOW YOUR DEVICES**

# **Wireless Digital Monitor**

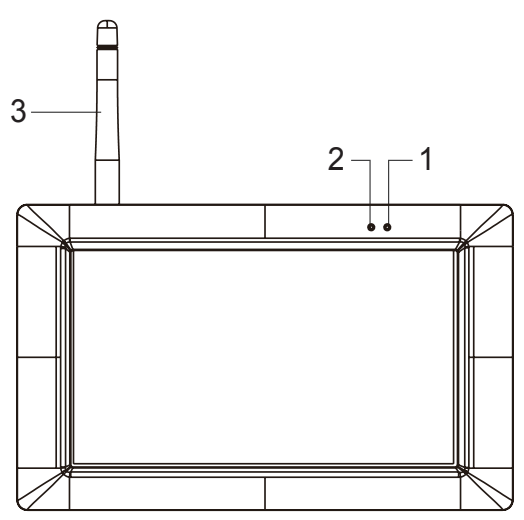

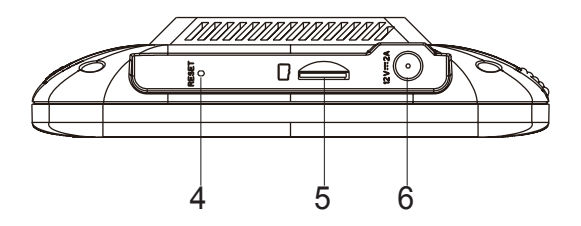

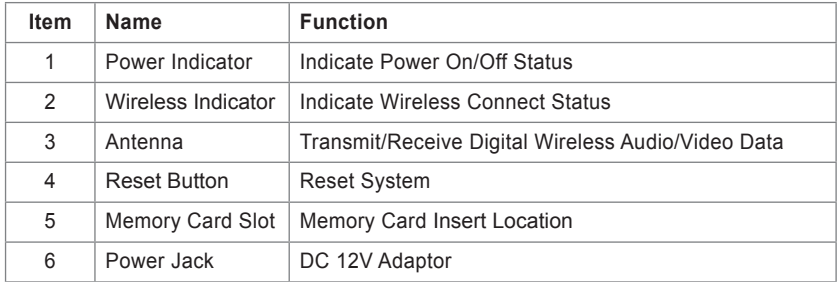

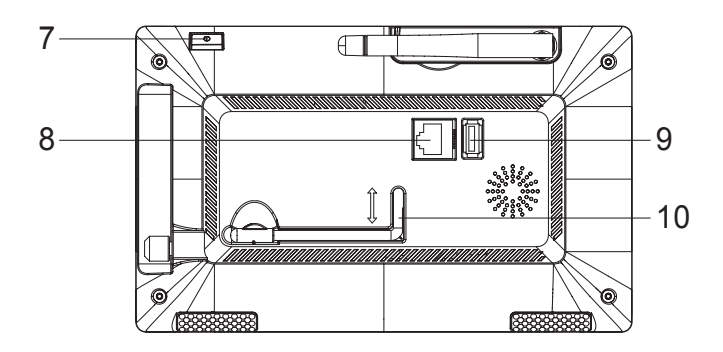

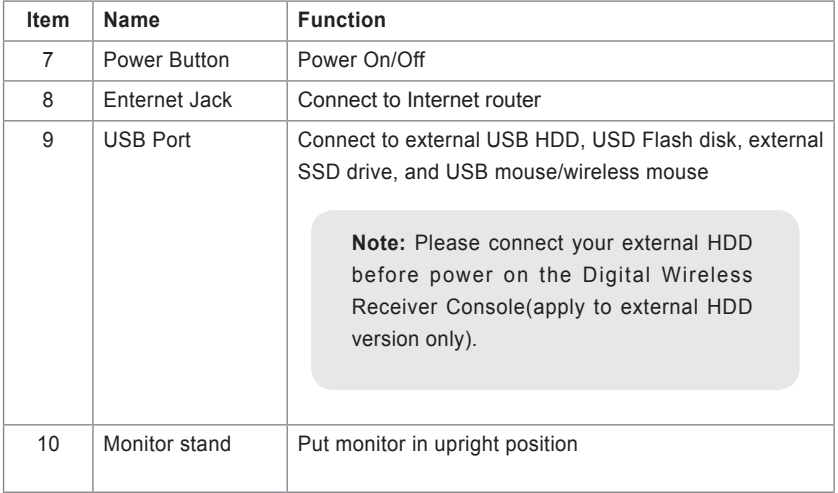

# **Wireless Digital Outdoor Camera**

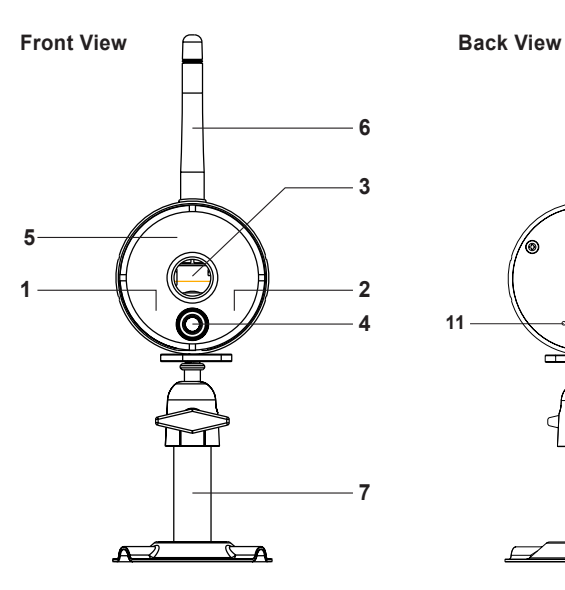

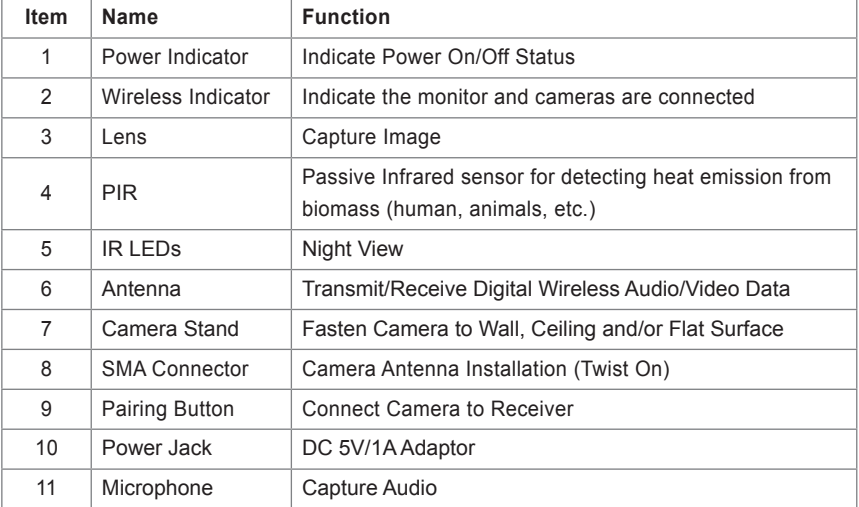

### **Motion Dectection**

Keep active locations in the camera's field of view. The camera has a 90-degree viewing angle. Position your camera so that the space that you want to monitor is within the camera's field of view.

The best area for motion detection is 3 to 5 meters from the camera position.

Avoid false triggers, please note this device is equipped with a PIR Motion Sensor that detecting temperature changes in the area in front of the device; Please avoid placing the device under the following environments:

(1) Aiming the camera at windows or glass doors.

(2) Where small animals may enter the detection area.

(3) Where a heat source (sunlight, incandescent light, car headlights, etc) may aect the motion sensor.

(4) Where sudden temperature changes inside or around the detection area caused by hot or cold wind (fans, air conditioners, etc.).

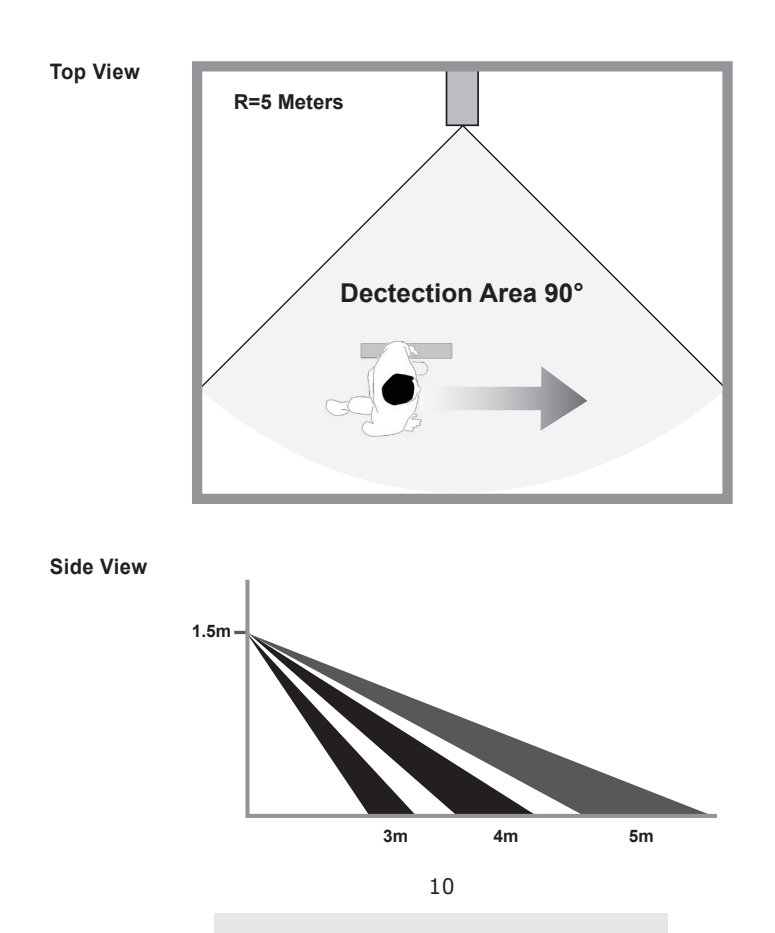

# **INSTALLING YOUR DEVICES**

### **Installing your camera**

- 1. Locate a suitable location to mount the camera.
- 2. Secure the camera stand to a stable surface, celling or wall using the three screws.

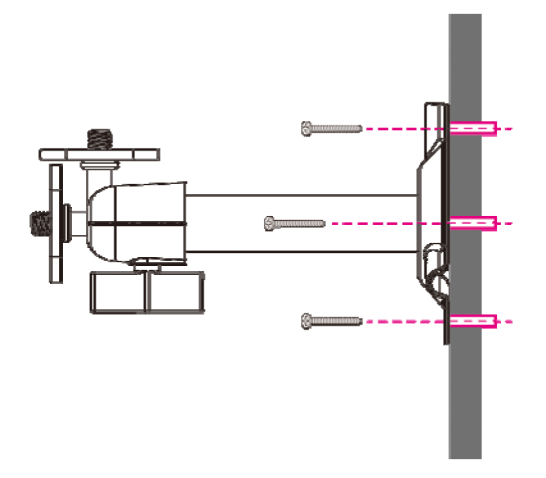

3. Loosen the thumb screw of the camera stand and secure the camera body to the bracket. Make sure the camera is in an upright position (relative to your viewing environment).

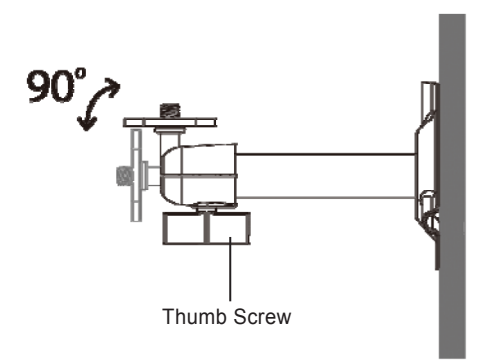

4. Screw the antenna into rear of the camera.

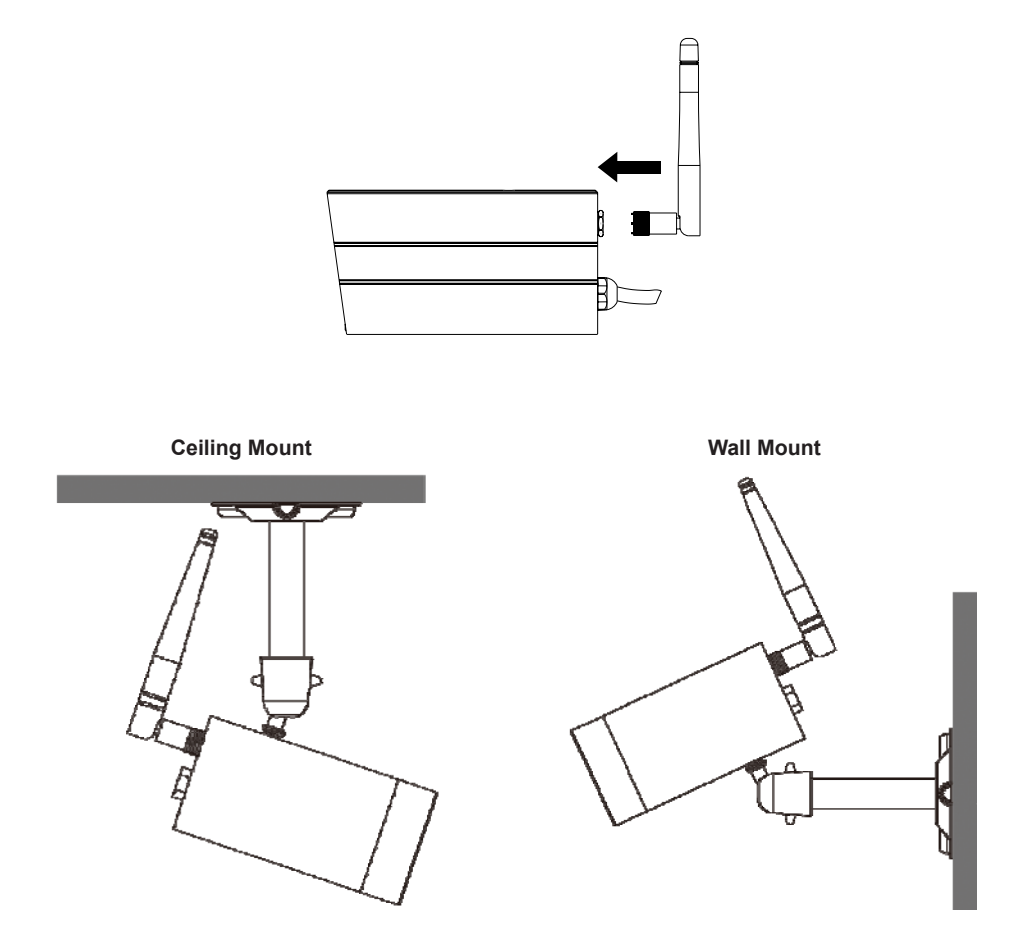

5. Connect the supplied power adaptor to the camera and the power source. The RED LED will light up which indicate the camera is ready for setup. Please refer to page 17 for pairing camera.

### **Setting up your monitor**

1.Insert the memory card and/or connect HDD device to USB port. It supports up to 128GB memory card to store security video clip or copy/backup a video clip from HDD. For long term recording video, we suggested that you connect an external HDD which supperts up to 2TB.

#### **Suggested memory card:**

- a. Sandisk 128GB/class-10
- b. kingston 128GB/class-10
- c. Sony 128GB/class-10
- d. Samsung 128GB/class-10

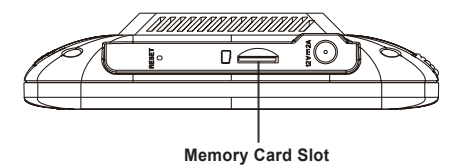

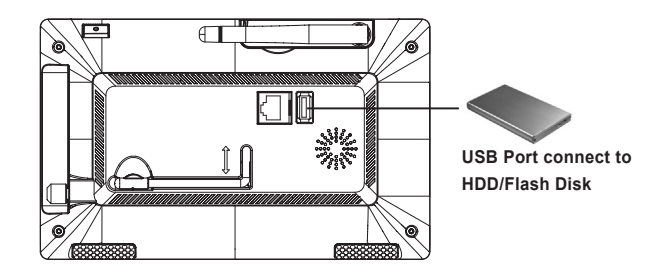

#### **Note:**

- ‧Make sure the monitor is power off before connecting your HDD/flash disk.
- ‧Max USB power supported to HDD/flash disk is 5V/1000mA. Please use the external power supply for the HDD/flash disk, if the HDD/flash disk require power supply higher than 1000mA.
- ‧Format your HDD/flash disk and/or SD card on CS97DVR first before using, following steps as shown in "storage setup" section.

2. Twist on the antenna to the LEFT side of the console.

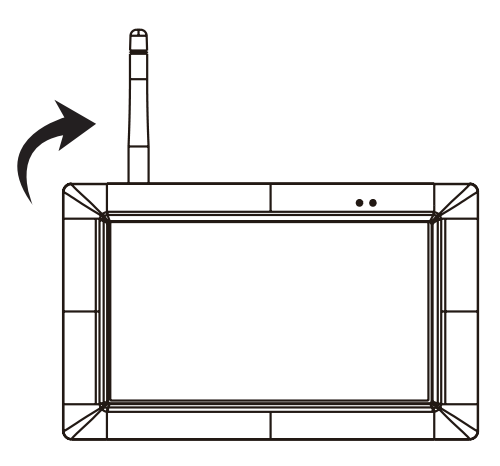

3. Connect the Ethernet cable from the BACK of the console to your router. In order to having liveview video from your CS97DVR anywhere in the world on your 4G/Wi-Fi enable smart devices. You will need to connect CS97DVR to the home router with an Ethernet cable.

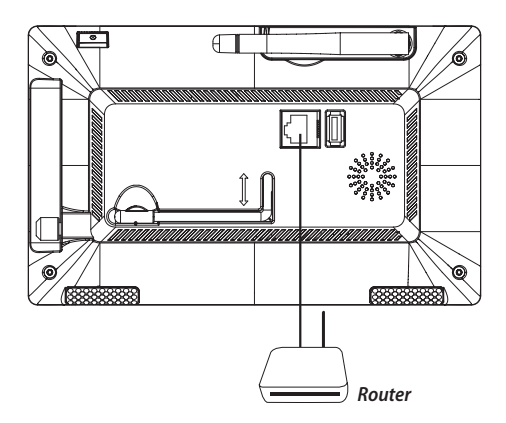

4. Connect the 12V power adaptor and power on the system for further system setup or operation. The power indicator will light up.

5. Twist on the stand to the back of the console.

\*You may use USB mouse to control the system.

### **Live Screen Displays**

This function allows you to change the camera views are displayed on-screen in Live View mode.

#### **Live View with Quad Display**

During LIVE VIEW in QUAD DISPLAY mode,tap any channel or screen for full screen display.

\* The red "V" sign shows which channel is currently selected. The camera audio will be displayed.

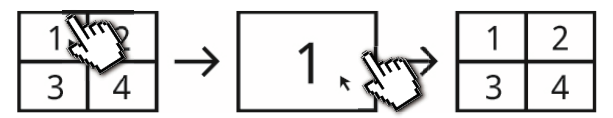

*Tap one channel Live-view full screen Tap again to return*

#### **Live View with Smart-Quad Display**

During LIVE-VIEW in SMART-QUAD DISPLAY mode, tap screen any of the side display channels to allocate the image to the main display section of the SMART-QUAD DISPLAY.

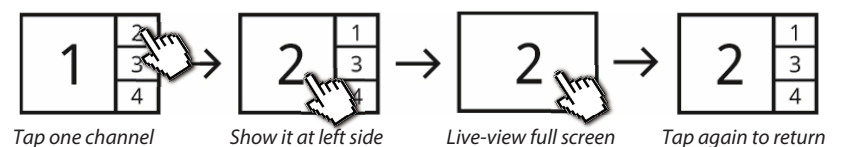

**Live View with Dynamic Display** 

You can choose to deactivate any or multiple channels in the CAMERA SETUP section of the MAIN MENU. The Wireless Digital Video Recorder will remove deactivated channel(s) from QUAD DISPLAY and SMART-QUAD DISPLAY.

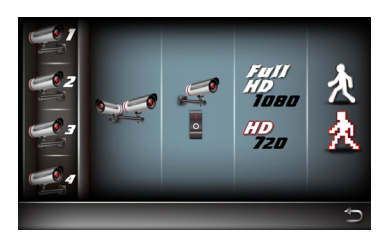

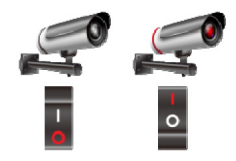

Tap to turn on /off the camera

Further, SMART-QUAD DISPLAY will automatically re-configure display for optimum viewing

experience.

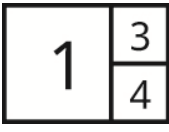

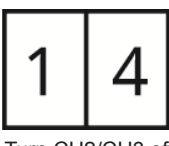

Turn CH2 off Turn CH2/CH3 off

# **QUICK SELECT MENU**

The CS97DVR system is controlled through mouse operation or touch screen. Tap on the  $A \rightarrow$  fron, it brings up menu options that allow you change the settings on the monitor and camera.

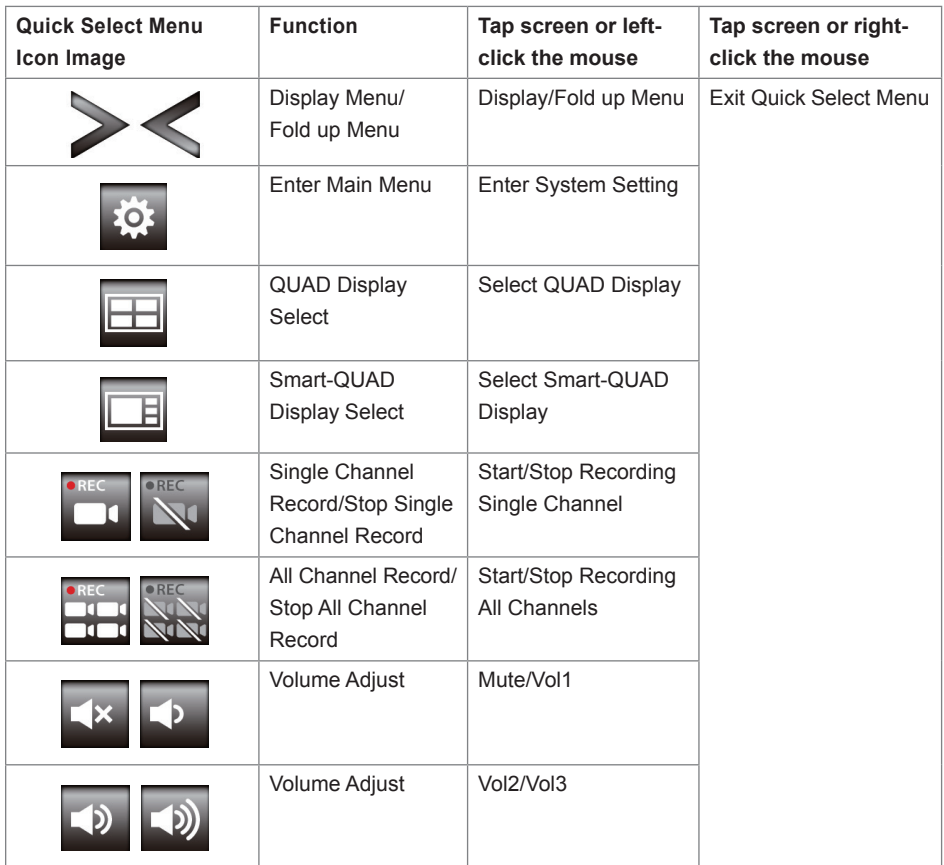

**Note:** System will automatically exit QUICK SELECT/MAIN menu after idling for 1 minute or longer.

### **AUTO SCAN**

When you are running multiple cameras, you can choose to display all available channels in sequence (5 or 10 seconds). In the system setup of main menu, setup AUTO SCAN function. Tap DISPLAY SETUP to choose display method you prefer. You may choose to deactivate the channel(s) so the AUTO SCAN function can automatically skip the deactivated channel(s).

# **SYSTEM OPERATION**

### **Main Menu**

This section allows you control the various actions and options that are availableon your CS97DVR. Tap screen or left-click the mouse. Tap or right-click the mouse to return live view.

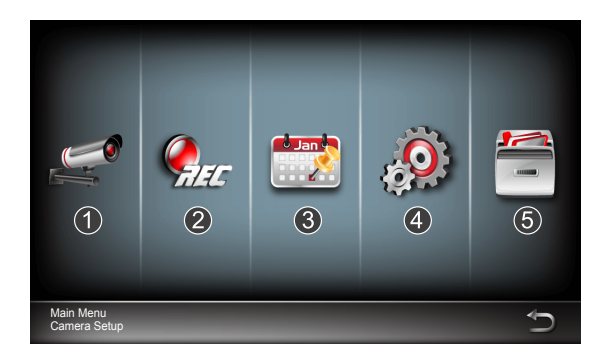

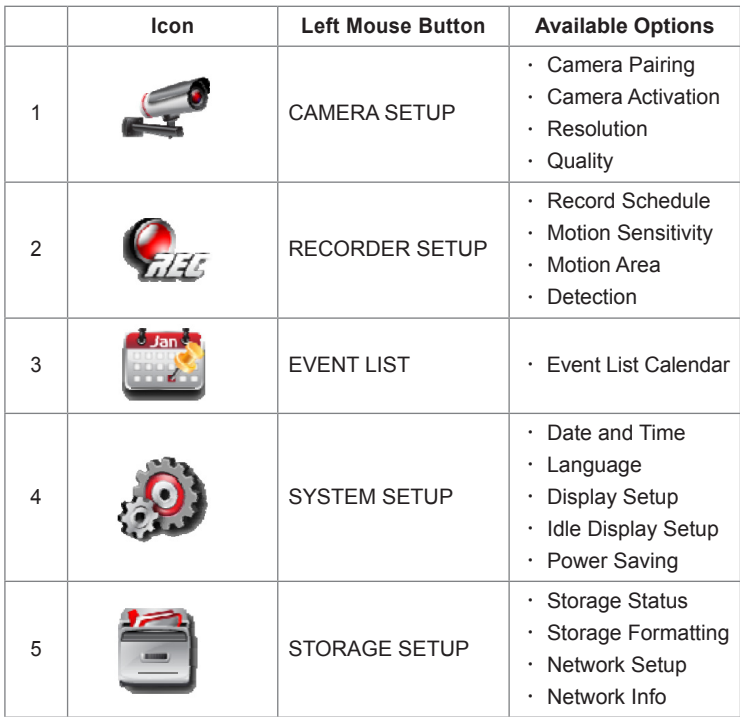

# **Camera Setup**

This section allows you to add the camera, if you have purchased additional cameras or change original camera channel. Also you can enable/disable each camera connected to the receiver. For better performance, you can setup the camera's resolution and video quality individually.

#### **Pair the camera to CS97DVR**

- 1. Tap the camera setup icon to access the camera pairing screen.
- 2. Select the Camera channel (Camera 1/2/3/4).
- 3. Tap the "Camera Pairing" icon.

4. Within 35 seconds, press and hold the pairing button on the back of the camera for 2 seconds. The Green Link LED will light up which indicate the camera is paired successfully.

**NOTE:** Once pairing is completed, the system will automatically restart upon leaving the MAIN MENU.

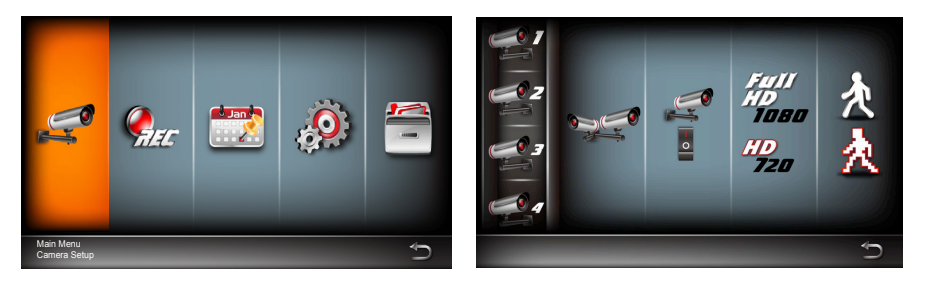

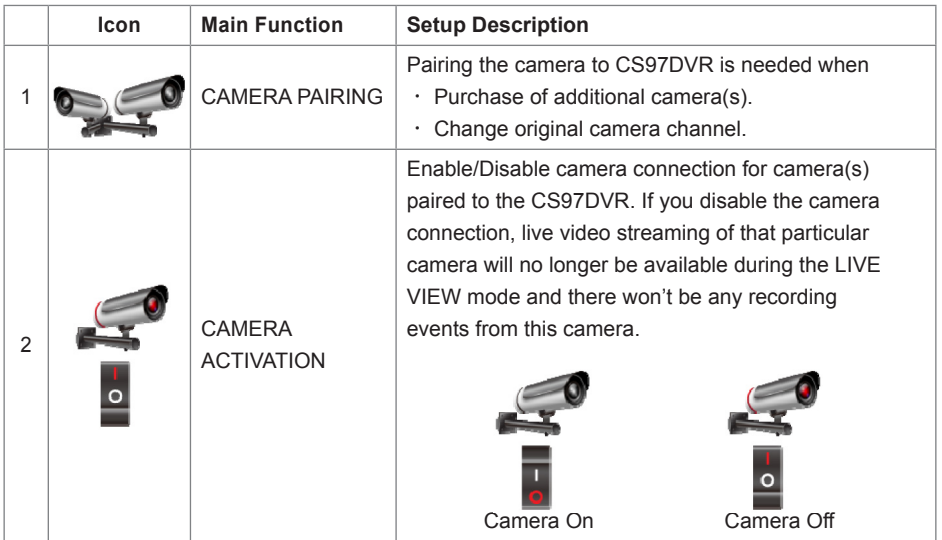

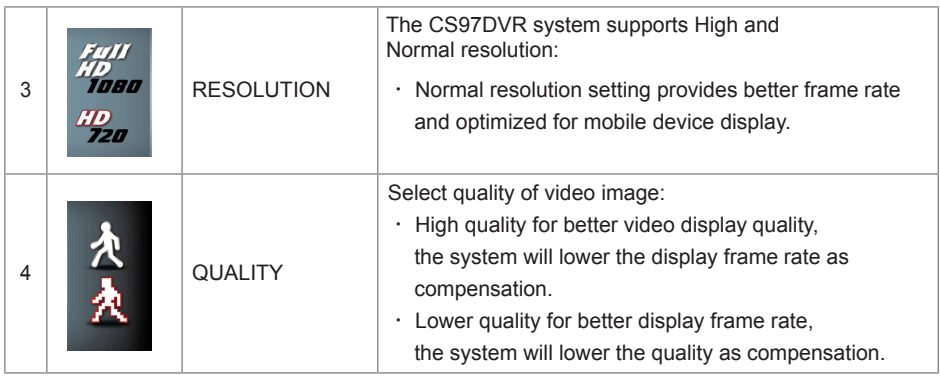

### **Recorder Setup**

This function allows you setup recording schedule. Select one or all cameras then setup the time section and recording type (By default all cameras are selected). The system offers 2 types of recording, including time schedule and motion.

#### **Note:**

- ‧ Make sure the memory card is inserted into the SD Card slot before recording video.
- ‧ You need to complete schedule setup first so that the system will allow motion record/ schedule REC. No schedule means CS97DVR will not perform the recording.

#### **Schedule Recording**

1. Tap the recorder setup icon to access recorder setup.

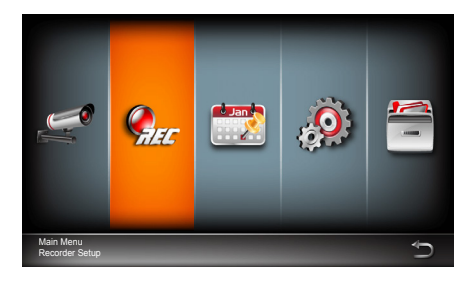

- 2. Select one or all cameras you would like to setup.
- 3. Select record type as follows:

**Motion detection:** The system will start recording when motion is detected. **Schedule:** The system will start recording when record date/time is selected.

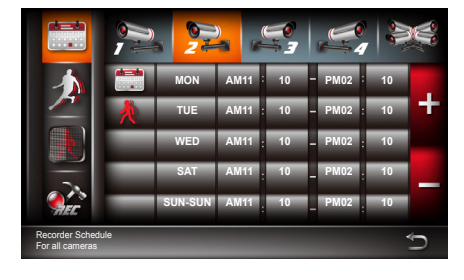

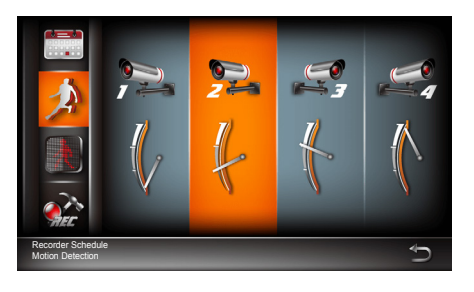

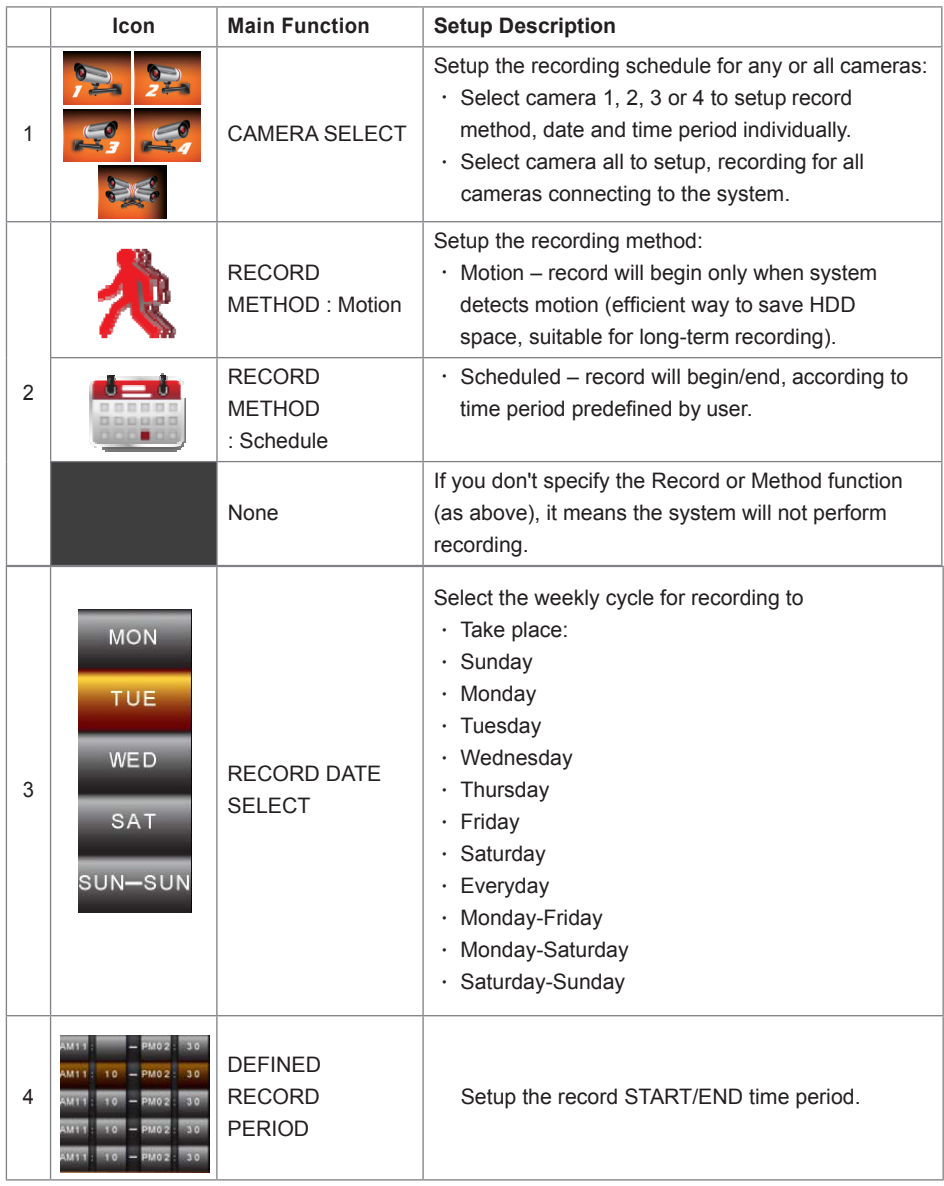

### **Motion Detection Sensitivity**

This function allows you setup the motion sensitivity for each camera. You have the selection of low, medium and high.

- 1. Select one camera that you would like to setup.
- 2. Choose motion sensitivity range.

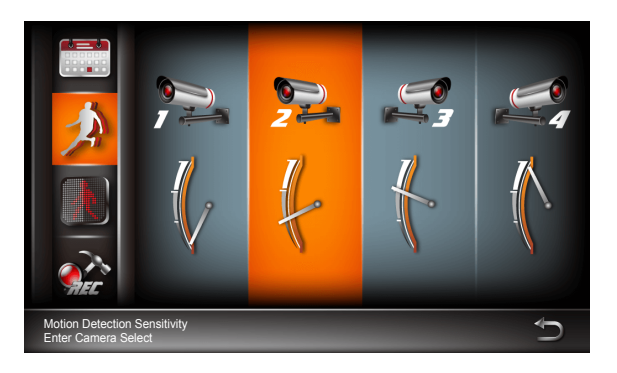

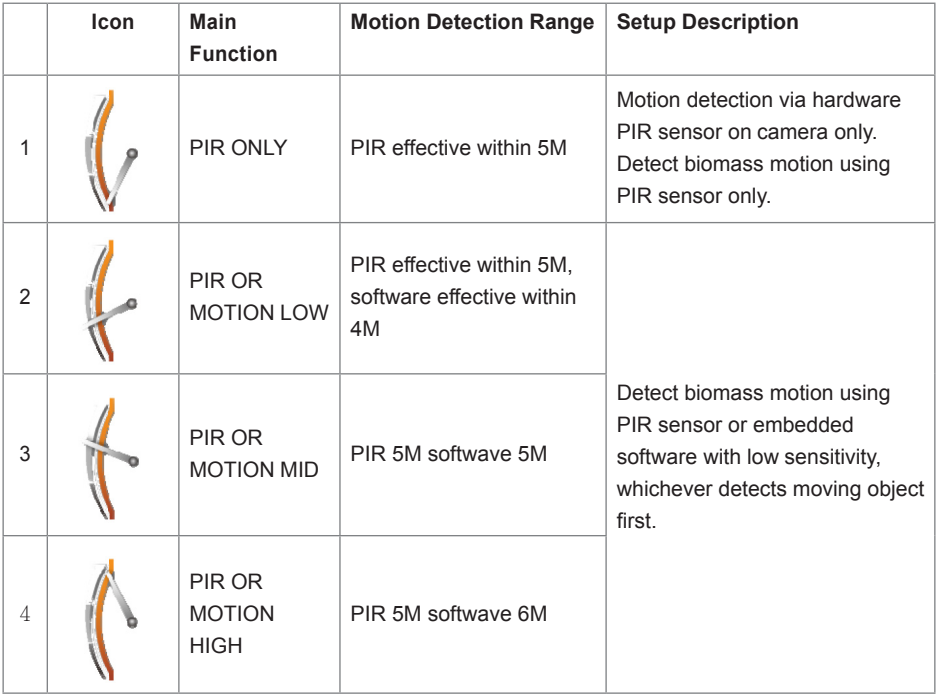

#### **Motion Area**

This section allows you to setup the motion area for each camera. By default, the entire view of the camera has been enabled to detect motion. You can click the checkbox to disable.Select the camera for MOTION AREA setup by clicking on camera 1, 2, 3 or 4. Tap on the grid to remote. The check sing where motion detection is no needed.

1. Tap to bring up a visual identification mark(red star), which allows user to easily identify the grid select.

2. Tap to confirm selection. Check (detect) / uncheck (do not detect)

3. Tap the exit icon  $\Box$  to save and exit.

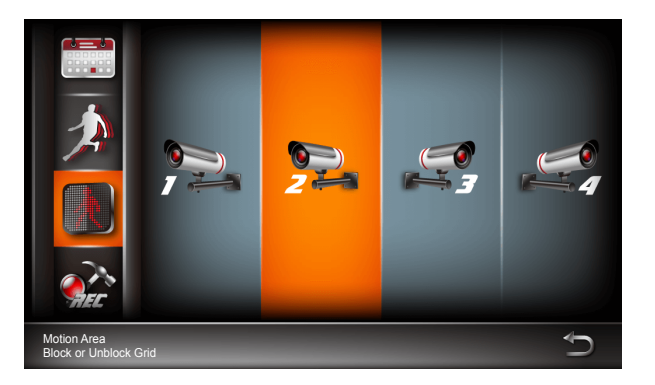

#### **Detection Setup**

This section allows you setup the desired recording time and adjust the time duration between each alert. Also you can setup the time period when the cameras disconnected.

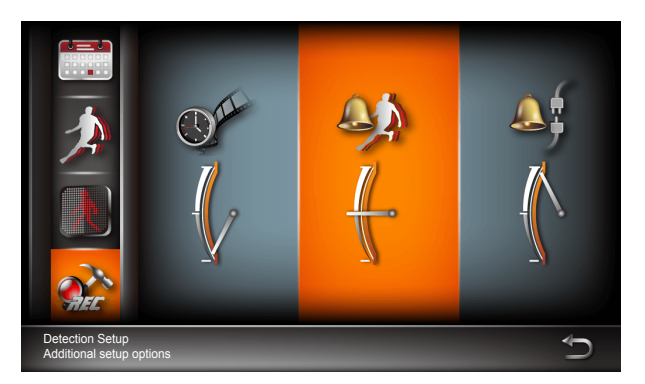

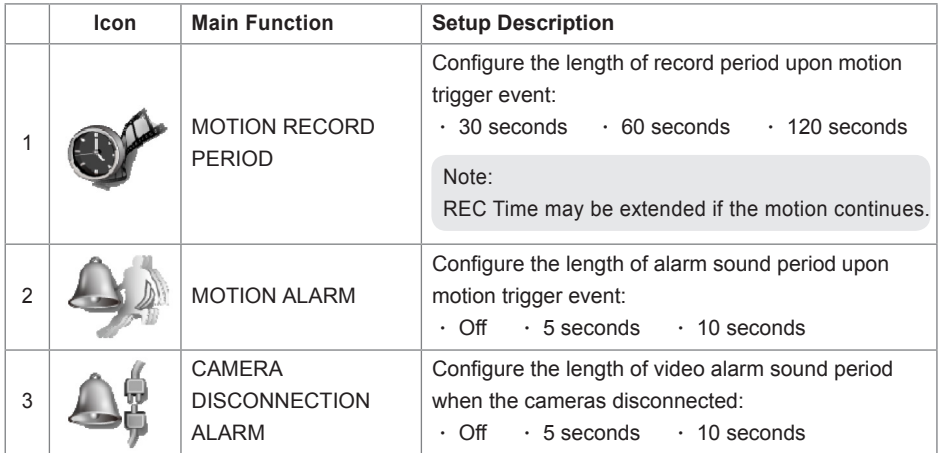

# **Event List**

This function allows you to search and play previously recorded videos that are stored on your hard drive.

1. Tap main menu icon to access event list screen.

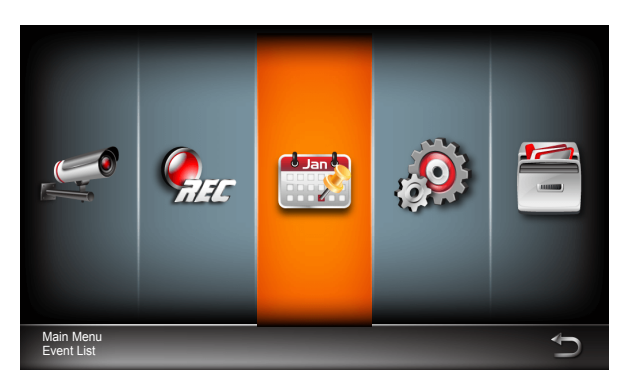

- 2. Tap one or more camera(s) that you would like to display for playback.
- 3. Tap month and date.

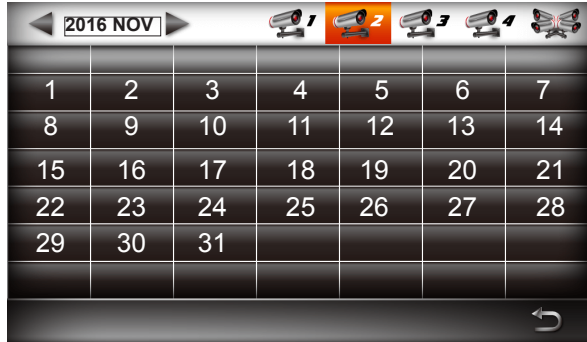

4. The recording videos will display on screen. Then click a file to play the event.

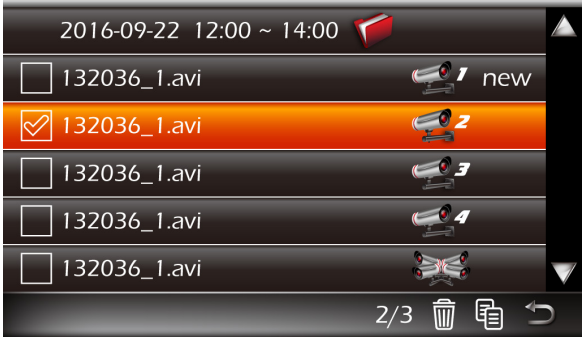

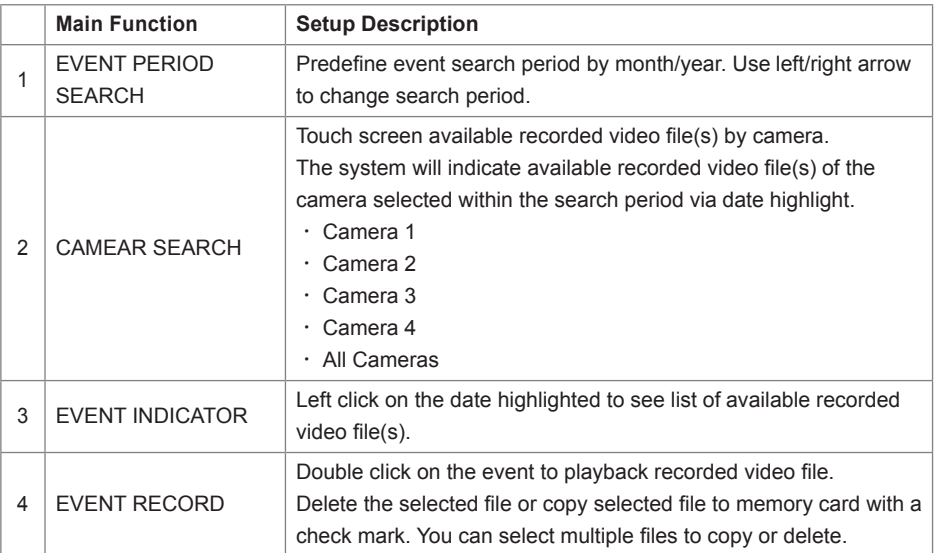

# **SYSTEM SETUP**

This function allows you to setup the system, including date setup, language, display, and power saving.

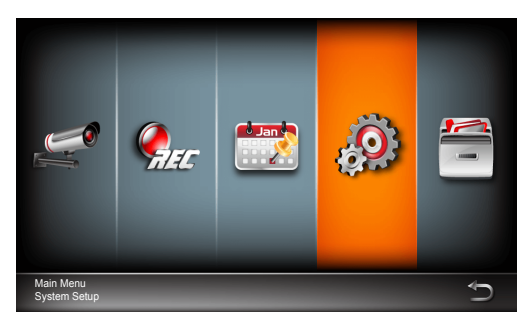

#### **Date and Time**

You can configure the date and time using Up/Down arrows to adjust YEAR/MONTH/DATE/HOUR/ MINUTES. When done setting, tap the return icon or use the mouse to save and exit.

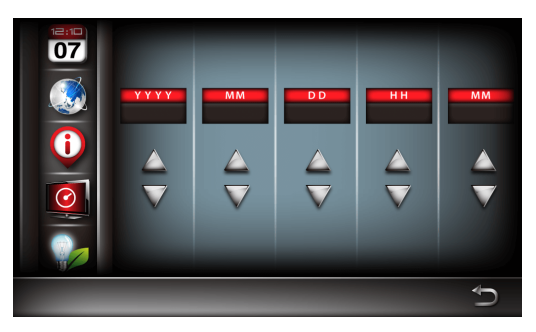

#### **Language**

This section allows you to setup the system language. After system language be selected, all the system settings, including push setting will be restored into factory default.

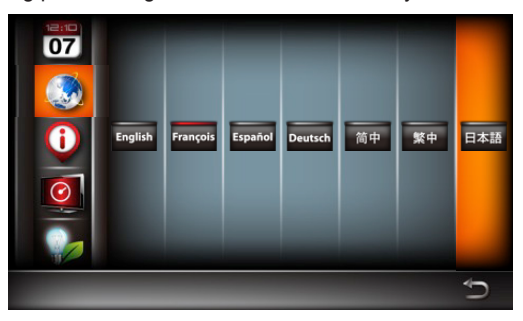

#### **Display Setup**

This section allows you to activate/deactivate the following icons on screen display:

- ‧ Signal Strength Indicator
- ‧ Time Stamp

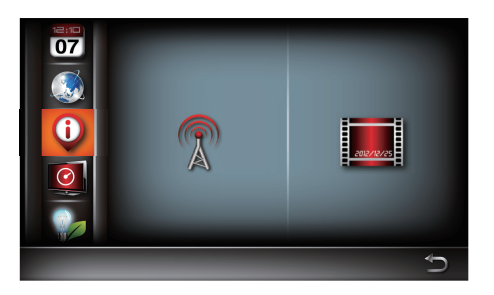

#### **IDLE Display**

This section allows you to setup display mode during system idle. You can select Quad or Smart Quad screen display, and the time setup for auto-scan.

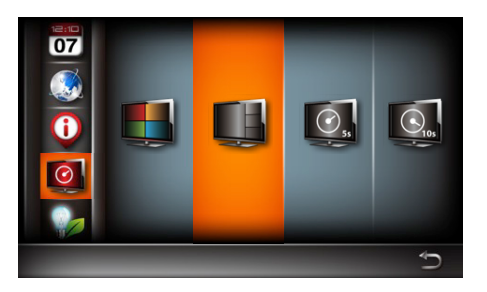

#### **Power Saving**

This section allows you to setup power saving mode. There are 3 options you can setup:

- ‧ Enter Power Saving mode after system idle for 5 minutes.
- ‧ Enter Power Saving mode after system idle for 10 minutes.
- ‧ Screen always on (deactivate Power Saving).

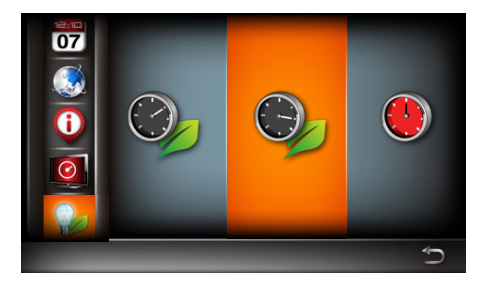

**Note:** We suggest that enabling the power saving function.

# **Storage Setup**

This section allows you to management your storage. You can format or overwrite your HDD or memory card.

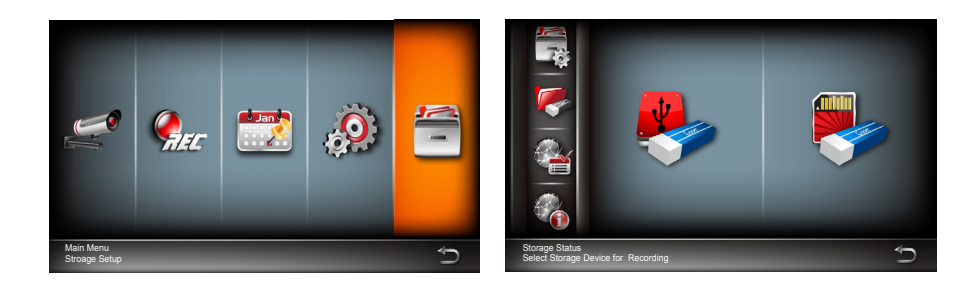

#### **Security Code**

- 1. Tap Network setup to access your security code.
- 2. Enter a new security code.

**The default security code is 123456. We suggested you change the security code to avoid who can access your device. You need to change the security on both receiver and app.** 3. Tap "OK" to save and exit.

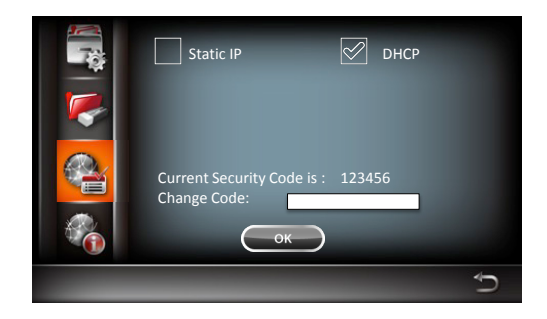

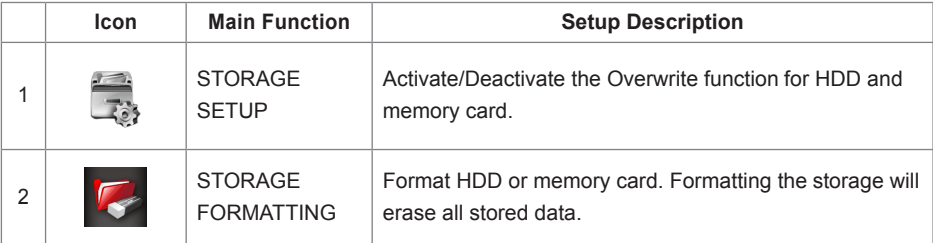

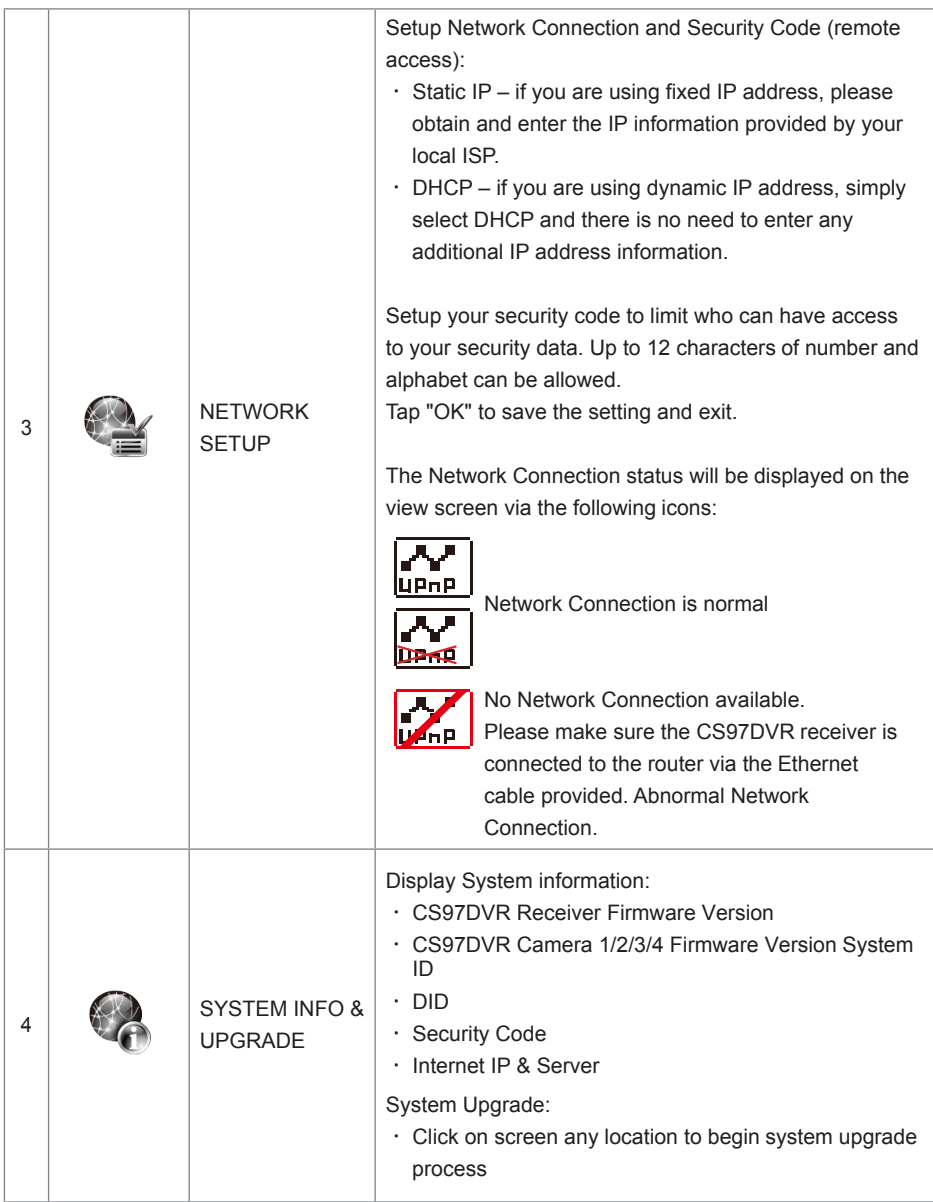

# **SETTING UP YOUR DEVICE**

The CS97DVR system allows you to remotely access the live video from your iPhone, iPad or Android mobile device.

#### **Add device**

1. Download and install the "WDVR Cam" app from Google play™ or the App Store. Then launch the app.

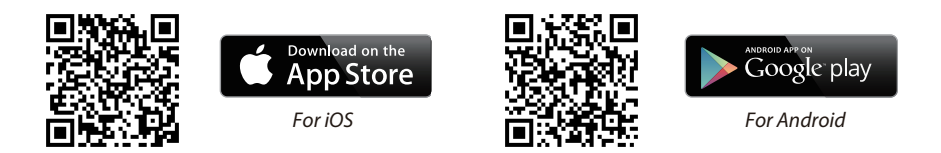

**2. Android:** Tap the "NEW" icon to add new device. **iOS:** Tap the "+" icon to add new device.

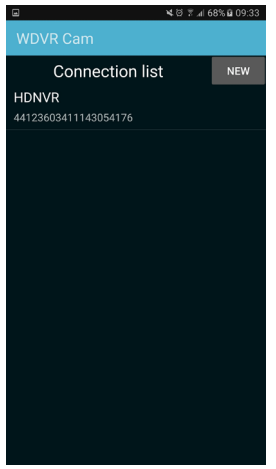

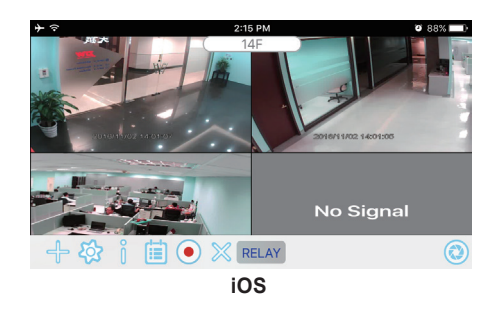

**Android**

3. Tap the "scan QR code" to scan code located on the rear of the monitor. You can also enter ID directly. Then give the device a new name. Eenter the default password"123456" and save the setting once you have finished it.

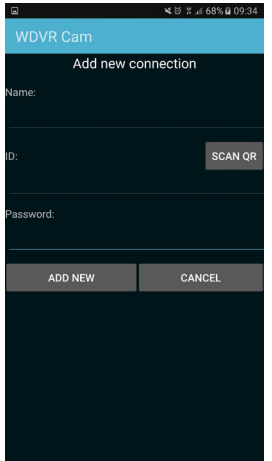

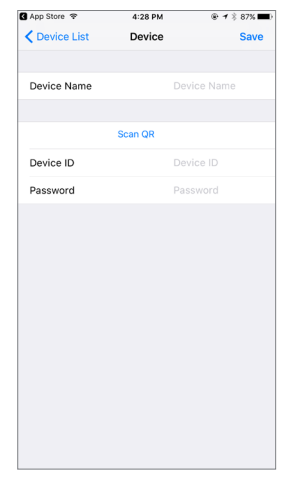

**Android iOS**

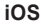

# **APP INTRODUCTION**

The Home screen in the WDVR app provides easy access to all of your devices settings.

# *Andr*oid

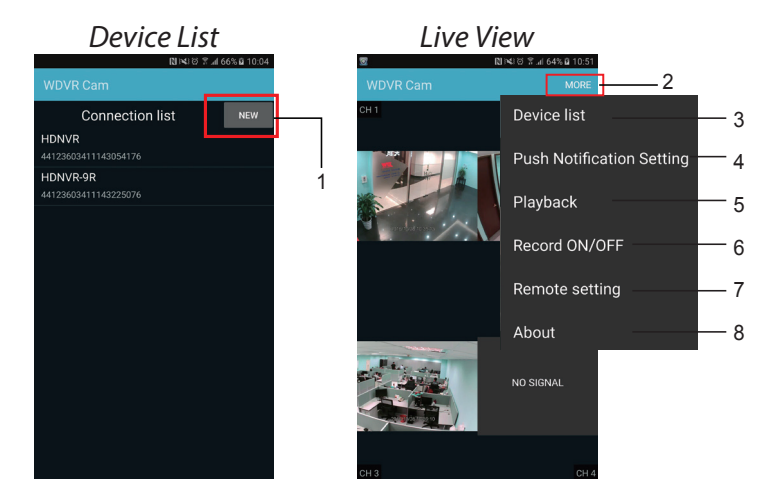

- **1. New:** Tap the "New" icon to add new device
- **2. More:** Tap the "MORE" icon, the more setting menu will display on screen
- **3. Device List:** Tap to return to device list
- **4. Push Notification Setting:** Enable/disable the push notification
- **5. Playback:** Playback the recorded video
- **6. Record ON/OFF:** Tap to Select one channel you would like to remote recording video
- **7. Remote Setting:** Tap the "Remote Setting" to enter advanced setting
- **8. About:** Device connection information

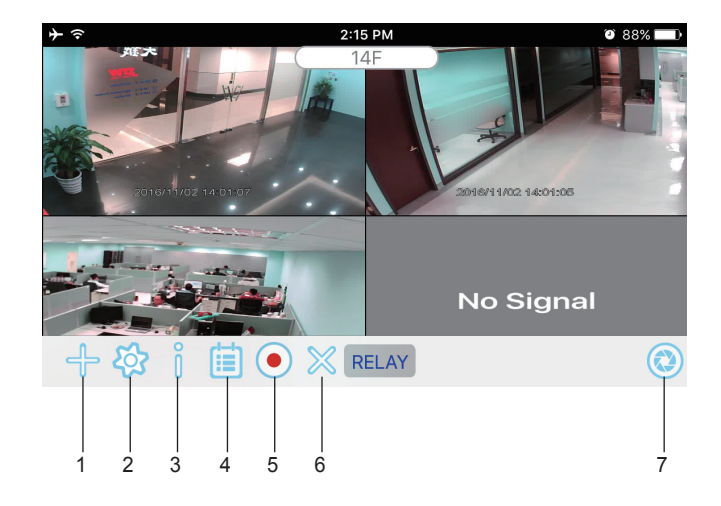

- **1.** Tap to add new device/device list.
- **2.**  $\overline{2}$  Tap to enter the remote setting.
- **3.** Tap to access the push notification setting.
- **4. iii** Tap to access event list for video playback.
- **5. I** Tap to starting recording video. Tap again to stop recording.
- **6.** X Tap to connect/disconnect the device.
- **7. (a)** Tap the icon to save a snapshot of your smartphone or tablet.

### **APP Main Control Menu**

You can access the app menu to control your device.

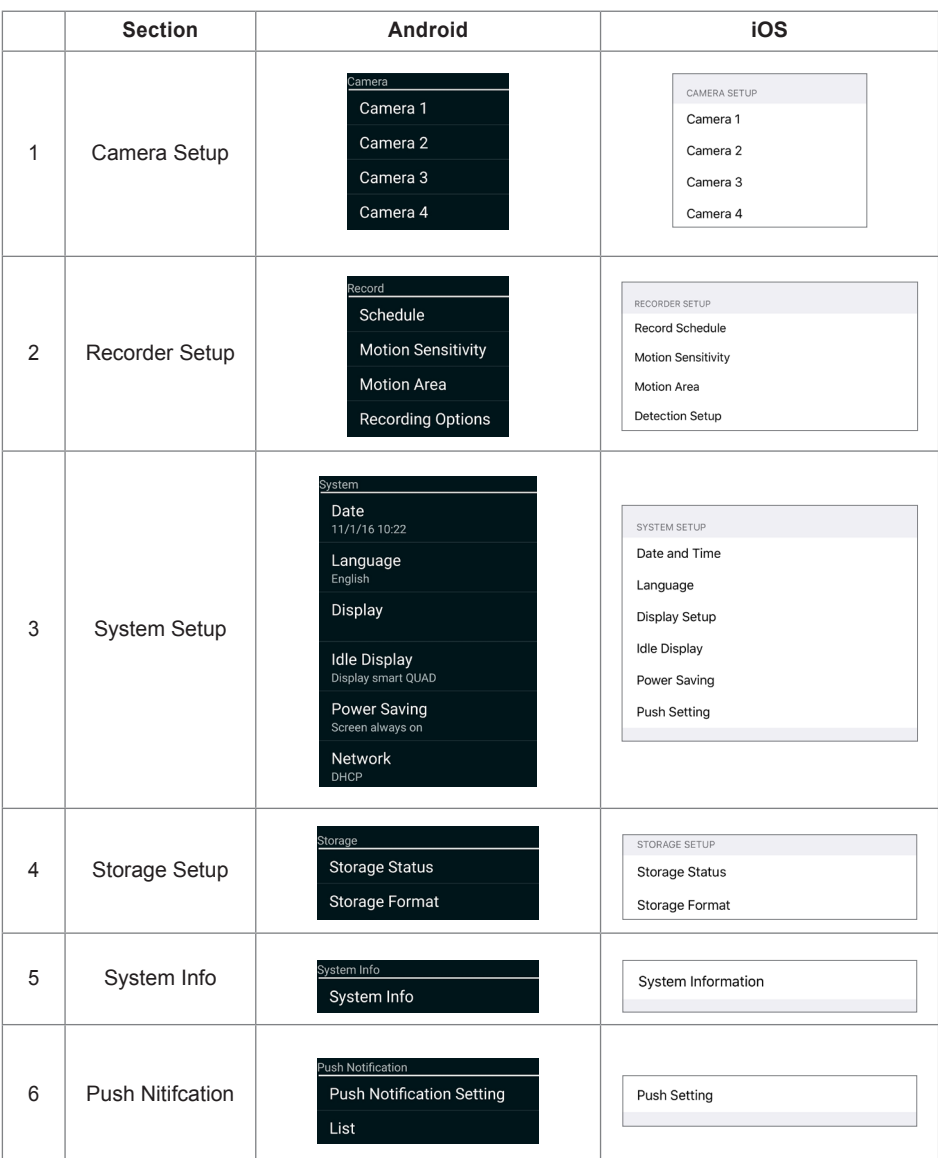

#### **Modify the default password**

You can modify or delete the device from this section.

#### **For Android**

- 1. Tap the device you would like to edit. Then the menu will display on screen.
- 2. Tap "Modify" the change the default password.
- 3. Enter new password.
- 4. Tap "update" once you're finished the password modification.

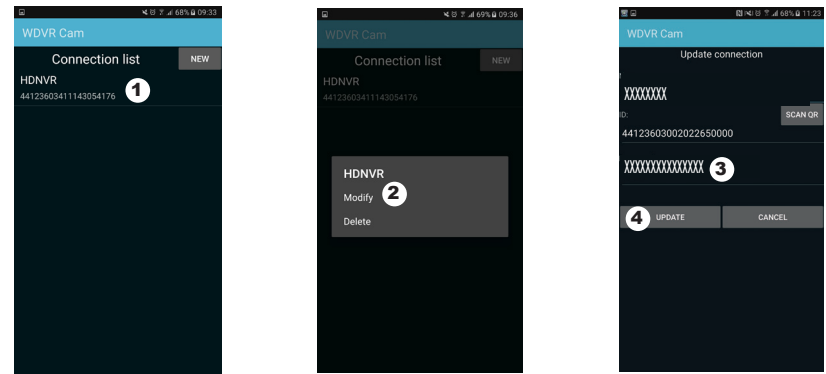

**For iOS**

- 1. Tap the  $\Box$  icon to enter device list
- 2. Tap [Edit] button
- 3. Enter the new password
- 4. Tap "Save" once you're finished the password modification.

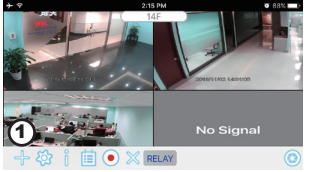

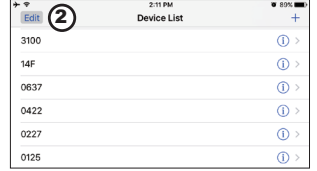

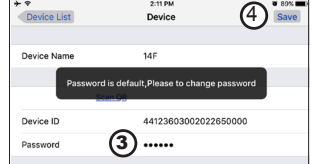

#### **Push Notification**

This function allows you to enable/disable the push notification.

#### **For Android**

- 1. Tap the Push Notification Setting
- 2. Click/unclick to enable/disable the push notification
- 3. Enter user name
- 4. Tap "OK" when you're done.

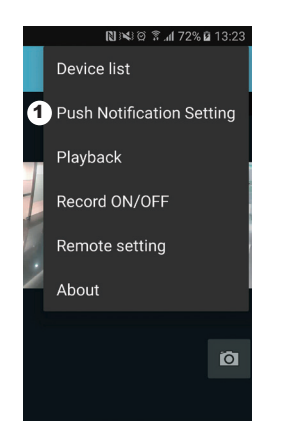

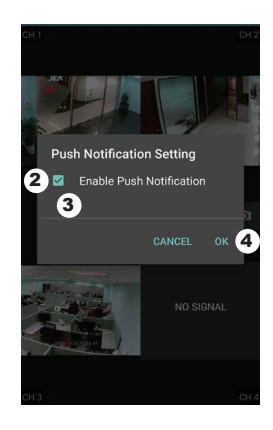

#### **For iOS**

- 1. Tap the  $\int_{0}^{\infty}$  icon
- 2. Enable/disable the push notification
- 3. Enter user name
- 4. Tap "Save" when you're done.

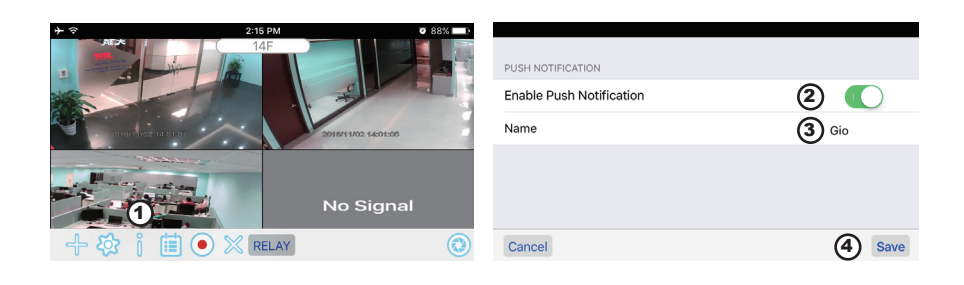

#### **Playback**

You can access your device to playback the event video.The recorded video will store to the HDD or SD card. To select one storage you would ilke to playback video as well as choose one of the channel.

1. Choose either the HDD device or SD Card for video playback

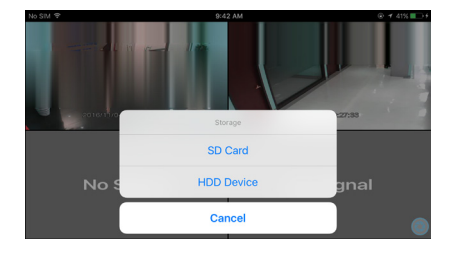

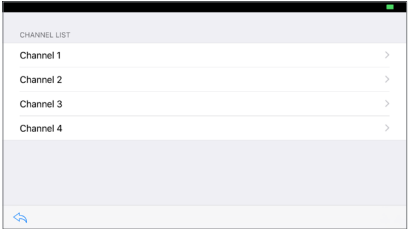

2. First select date, next select time

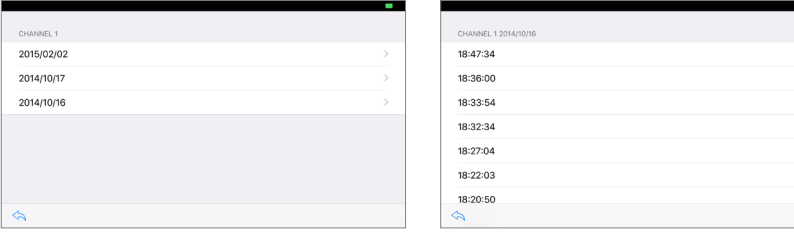

3. When playing the recording video, tap the play button for play/pause, tap the right button  $\rightarrow$  for fast forward, and tap the left button  $\leftarrow$  for fast backward. Tap o take a snapshot of the current scene.

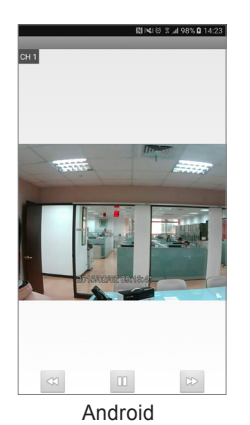

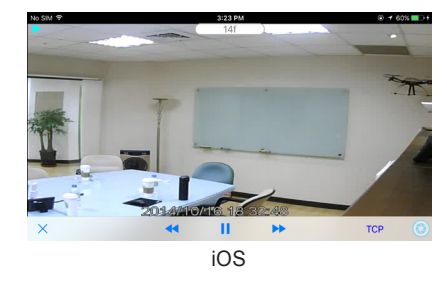

#### **Record ON/OFF**

This section allows you to remotely record a video clip. Choose the one channel you would like to record. The clip video is saved to your storage(HDD device or SD card).

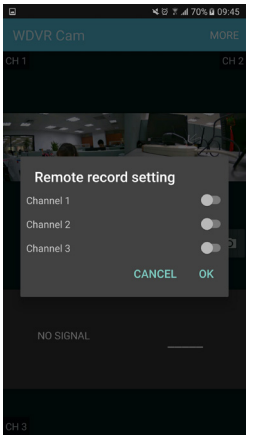

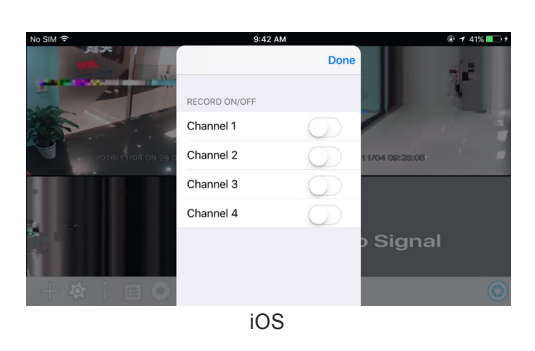

Android

### **Remote Setting**

This section allows you to control your device, including camera setup, record schedule, system setup, storage management, system information, and push notification setting.

#### **Pairing camera**

- 1. Tap to pair a new camera.
- 2. Press the pair button at the back of the camera.
- 3. The camera GREEN LED will light up which indicate the camera is now paired.

#### **Activation**

You can choose to active/disactive the camera.

#### **Resolution**

You can change camera's resolution quality if needed. There are 2 options L(Low) and H(High).

#### **Quality**

Tap this to change the video quality. By adjust the quality may help if you're having problems when viewing the live video stream.

Android

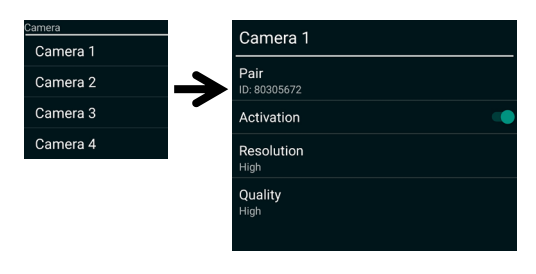

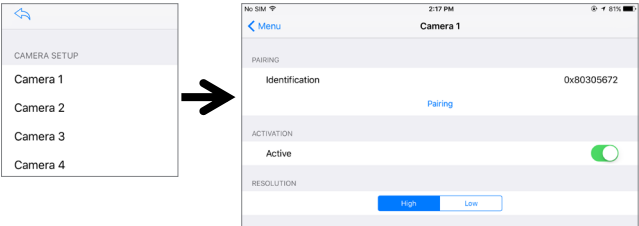

### **Recorder Setup**

You can access and change the recording schedule for one or all cameras as well as enabling a schedule when holiday taken.The app offers 2 recording types, including time schedule and motion detection.

#### **Schedule**

- 1. Tap one or all cameras that you would like to setup
- 2. Select the recording type (time schedule or motion detection) **Motion detection: The system will only record when it detects something moving in front of**
- 3. You can edit the schedule for one or more days and different starting and ending times.
- 4. Tap "OK" to save the setting.

**one or more cameras.**

Android

Schedule ecord Schedule Schedule MON-FRI  $\overline{\mathsf{N}}$ Schedule **Motion Sensitivity** ordina Mode MON-FRI **None Motion Area Recording Options None** MON-FRI  $00:00$ MON-FRI None **None** MON-FRI

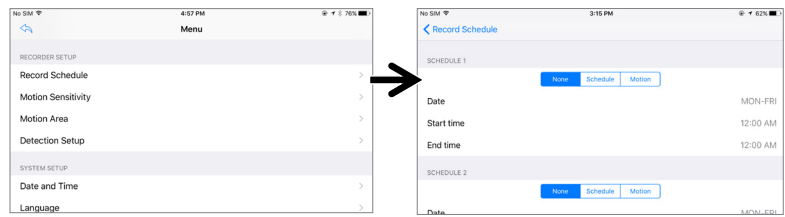

#### **Motion Sensitivity**

This section allows you can change the motion sensitivity for each camera. Regarding motion detection range, please refer to page 24.

- 1. Select one camera that you would like to edit.
- 2. Select motion sensitivity.

Android

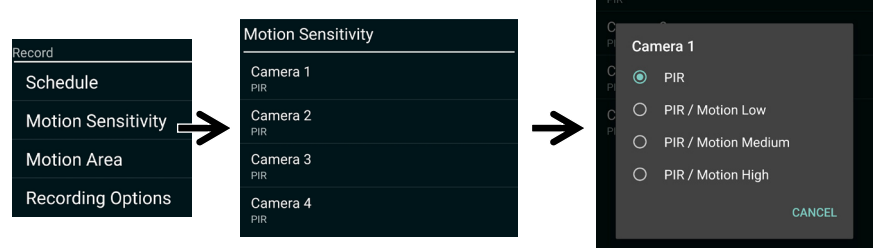

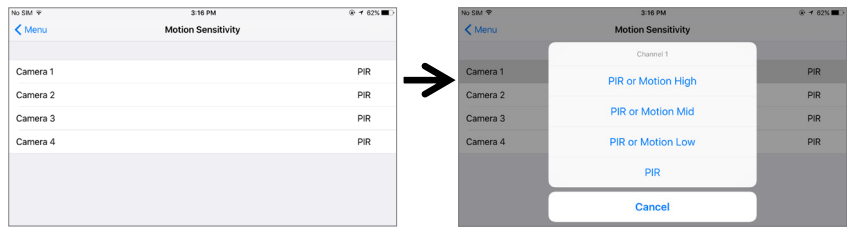

#### **Motion Area**

This function can be used to obscure all or part of your image for privacy. By default, the entire view of the camera has been enabled to detect motion.

- 1. Select a camera that you would like to edit.
- 2. Click the checkbox to enable where motion detection is no needed.

Android

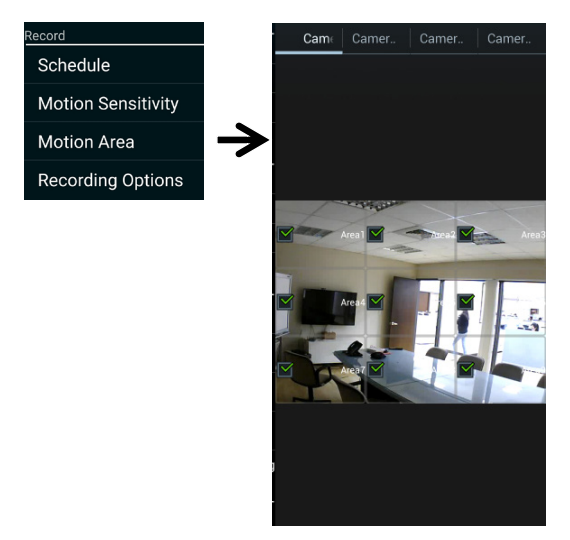

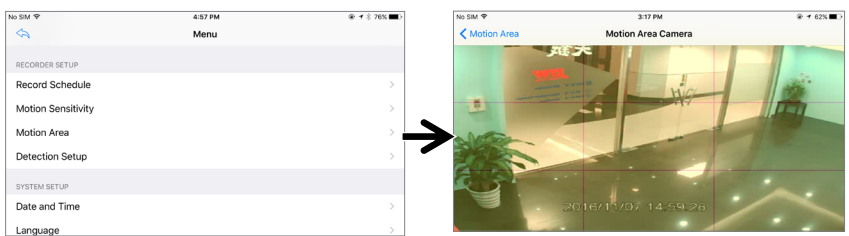

#### **Recording Options**

This section allows you to setup the recording time for each recording file, which will save to your storage. Motion alarm function allows you to adjust the time duration between each alert.

#### **Record Length**

You can setup the recordng time for each recording file.

#### **Motion Alarm**

Android

This function allows you to setup the time duration between each alert.

#### **Camera Disconnection Alarm**

Configure the length of video alarm sound period when the cameras disconnected.

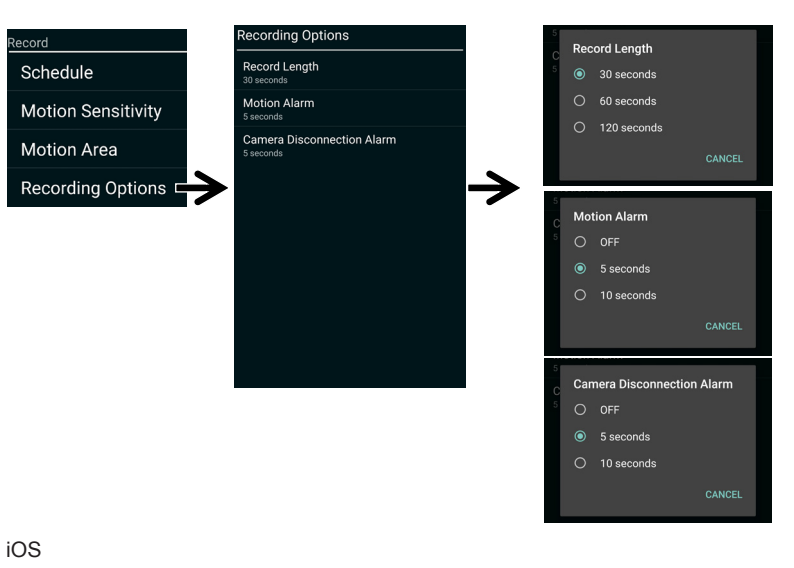

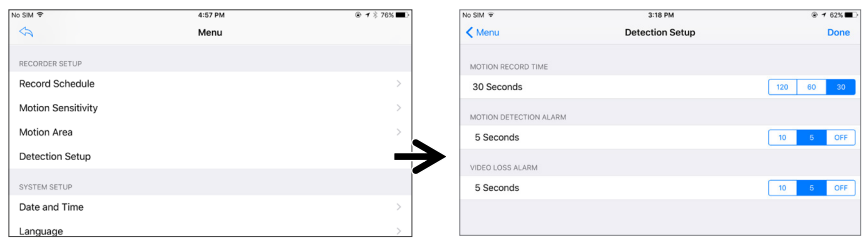

### **System Setup**

This section allows you to setup the system, including date, language, and display setting.

#### **Date Setup**

If the date and time is not correct, click the calendar icon to select the correct date.

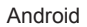

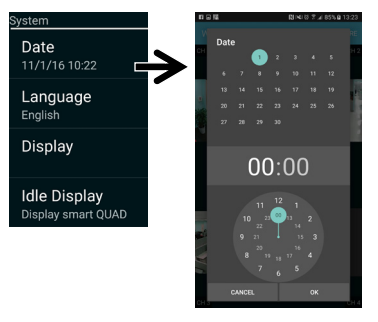

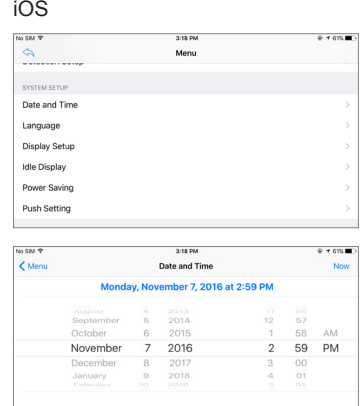

 $\overline{1}$ 

#### **Lauguage**

Select a language you would like the system menus.

**Note:** After you reset the language, all the system settings will be restored into factory default.

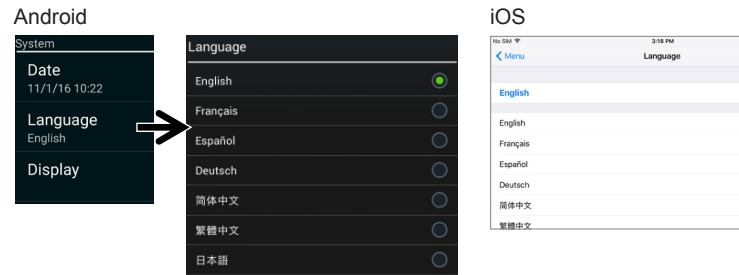

#### **Display**

You can enable/disenable setup signal indicator, and add recording time on video.

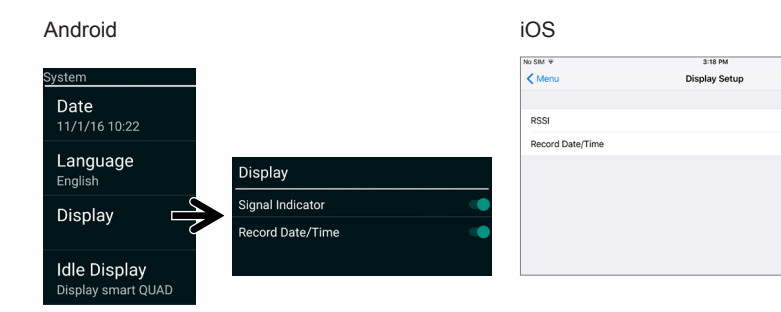

#### **ldle Display**

You can setup display mode during system idle. To select Quad or Smart Quad screen display, and the time setup for auto-scan.

 $24.44$ 

 $\overline{\mathbf{C}}$ 

 $\tilde{\bm{\Omega}}$ 

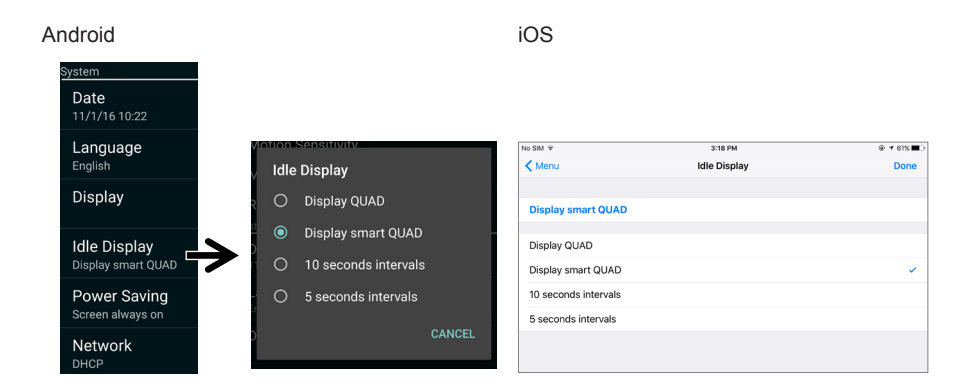

#### **Power Saving**

This section allows you to setup power saving mode. There are 3 options you can setup

- ‧ Enter Power Saving mode after system idle for 5 minutes
- ‧ Enter Power Saving mode after system idle for 10 minutes
- ‧ Screen always on (deactivate Power Saving)

It suggested that you enable the power saving function.

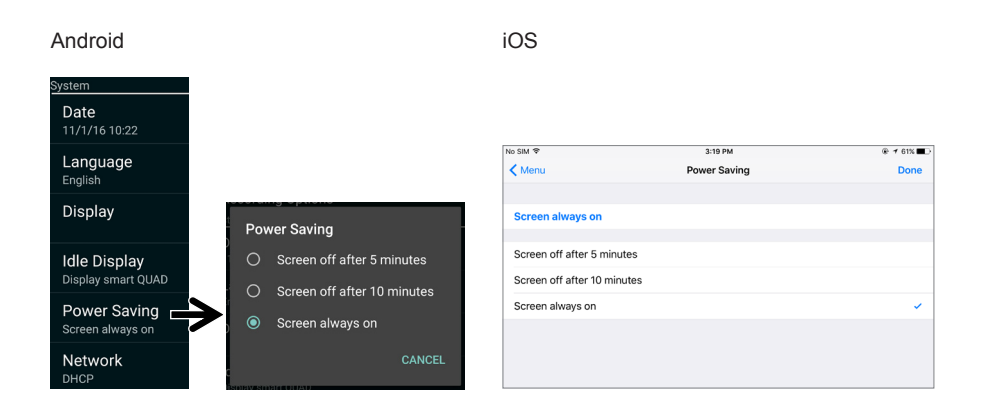

### **Storage Setup**

This function allows you select the recording files will be saved to the HDD drive or SD card. And if you would like to overwrite files when the card is full. Format the HDD drive or SD card, all files will be removed.

#### **Storage Status**

The recording files will save to the storage you choose. Also you can select you would like to overwrite files when the storage is full.

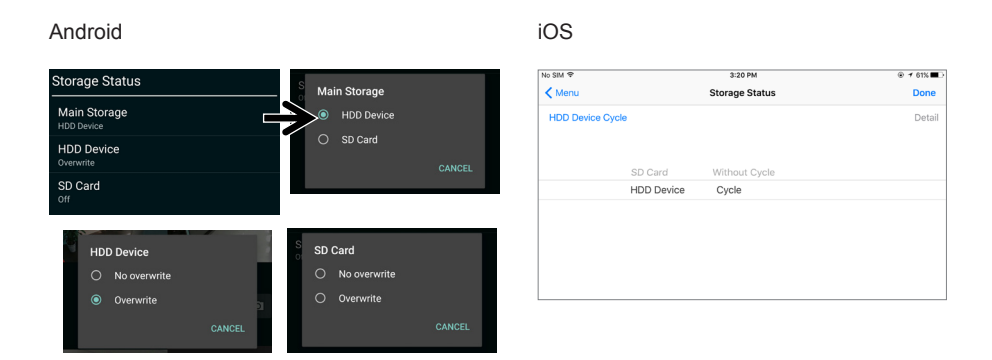

#### **Storage Format**

Select the one storage you would like to format. All files will be deleted once you're formating.

Android

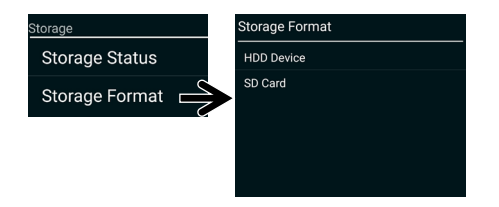

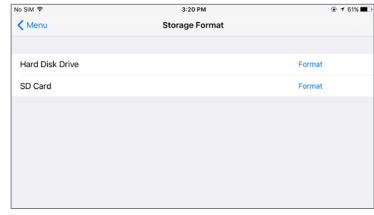

# **Push Notification Setting**

This section allows you enable/disable the push. Disable the push notification when you're sleeping or at work.

#### **For Android**

- 1. Go to the more section to tap Push Notification Setting.
- 2. Click/unclick to enable/disable the push notification.
- 3. Enter user name.
- 4. Tap "OK" when you're done.

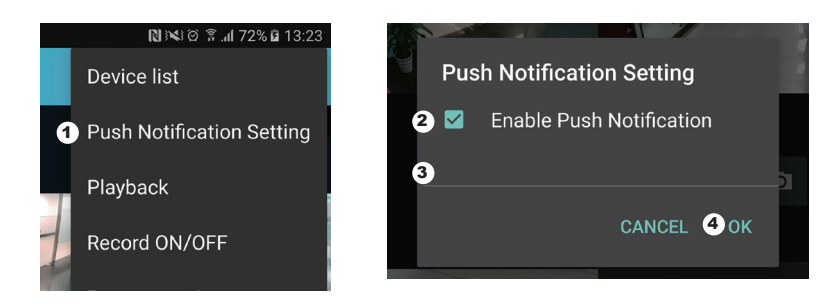

#### **For iOS**

- 1. Tap the  $\int_{1}^{\infty}$  icon
- 2. Enable/disable the push notification
- 3. Enter user name,
- 4. Tap "Save" when you're done.

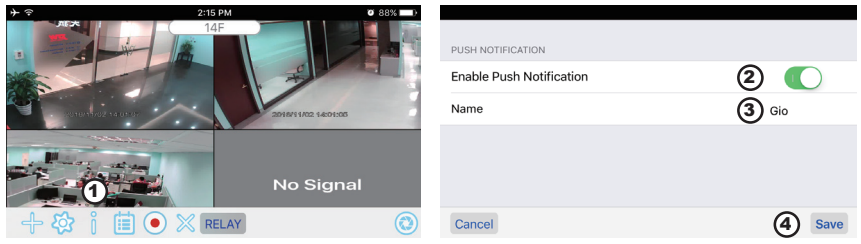

#### **Interval**

This function allows you to setup interval time of the push. There are four options you can select how long you'll receive the push. Your smart phone will receive the push immediately after first triggered. After that the camera will send the push according to interval time you setup. To avoid receiving the push frequency.

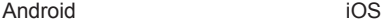

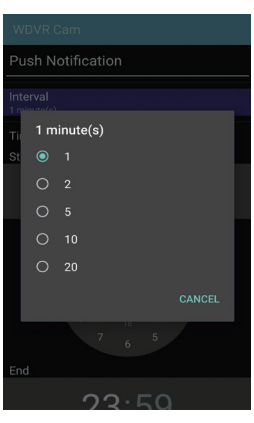

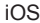

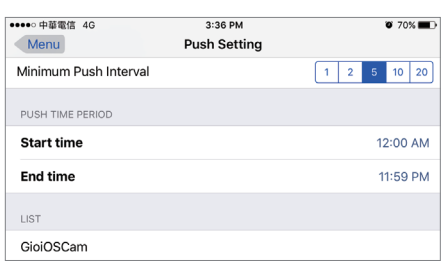

#### **Time period**

This function allows you to setup "Do Not Disturb" time. To setup when Push is starting and ending time. Only during the time you setup, you will receive the push.

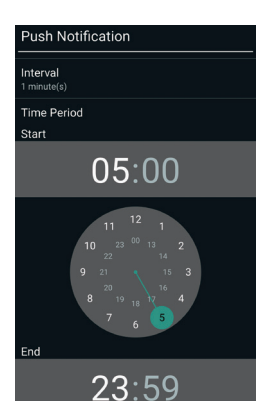

#### **List**

From list section, you can see which smart devices currently receive push from the system. The app allows max 8 devices to receive the push. You may remove all devices from the push list by resetting the language.

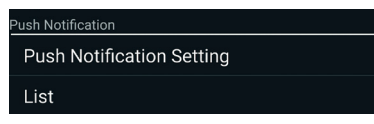

#### **Factory Default Setting**

The system setting will go back to factory default after language reseted. All information such as password and push setting will be removed.

**Note:** Please change default security code and apply push service from smart devices after you reset the language and system parameter to default.

# **TROUBLE SHOOTING**

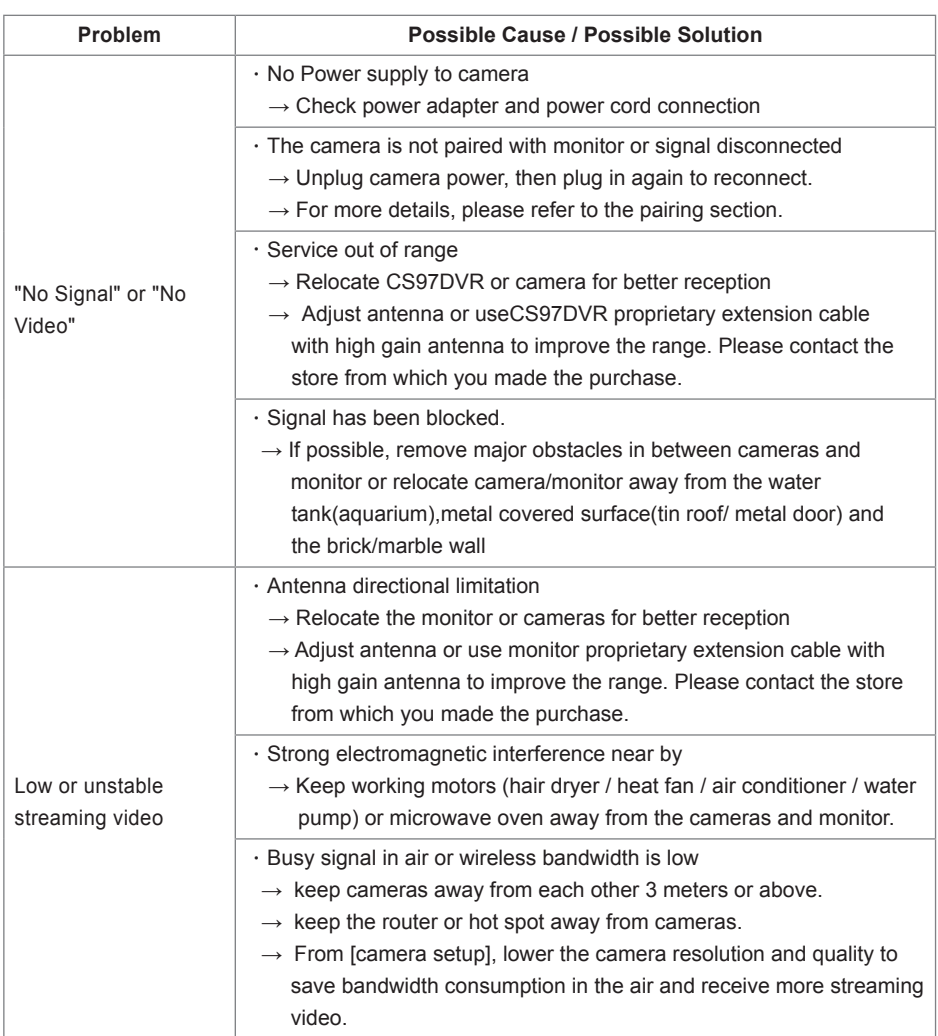

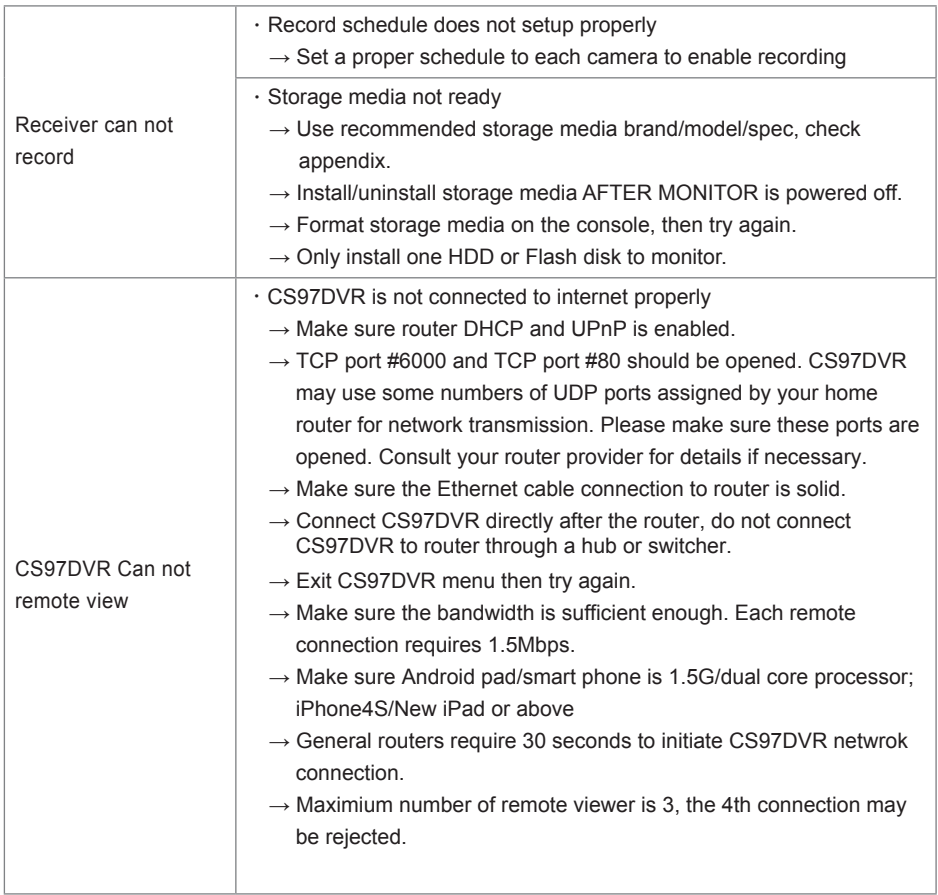

# **PRODUCT SPECIFICATION**

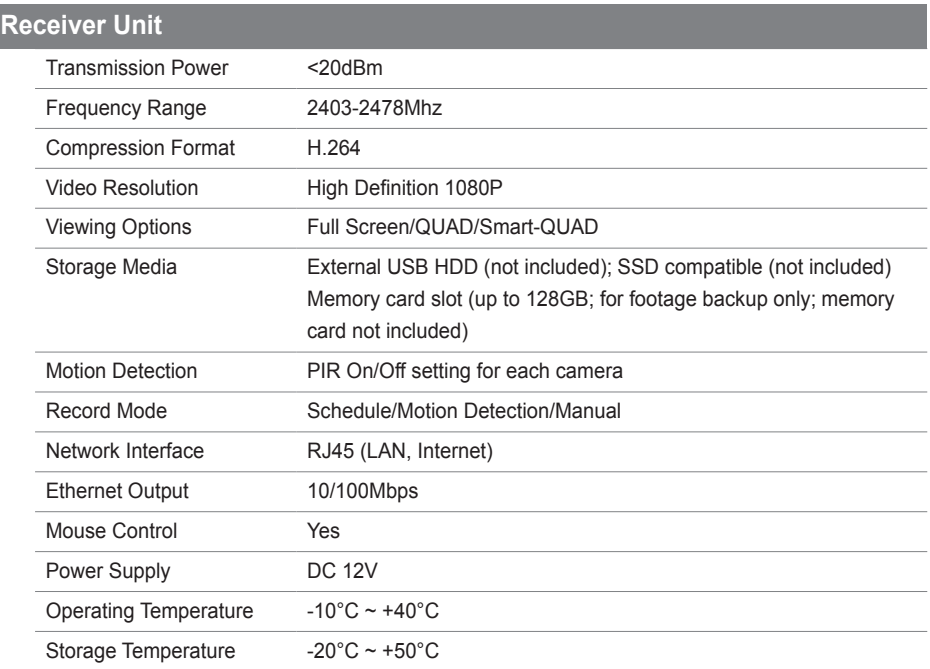

# **Camera Unit**

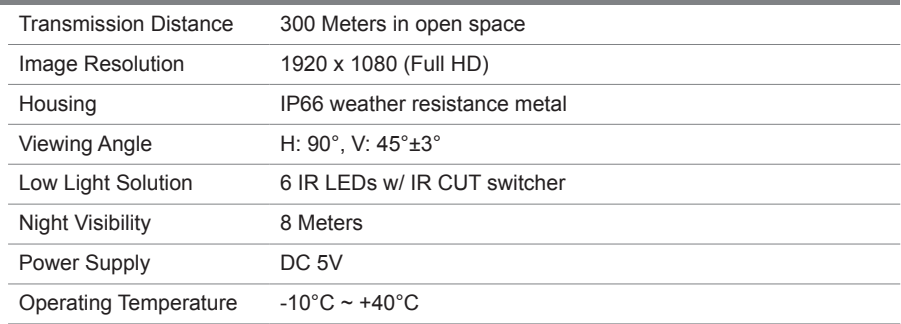

# **APPENDIX 1: COMPATIBLE LIST**

# **Wireless DVR Hard Disk Compatible List (External USB HDD)**

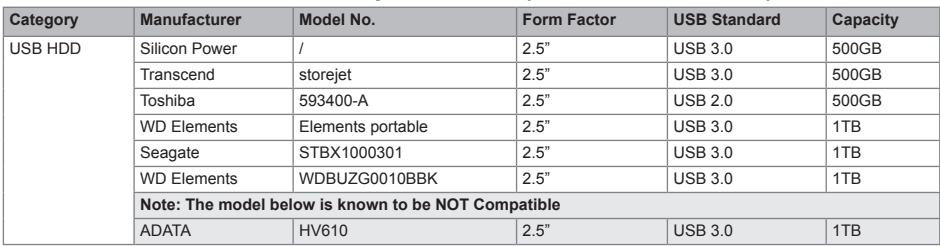

### **Wireless DVR USB Flash Drive Compatible List**

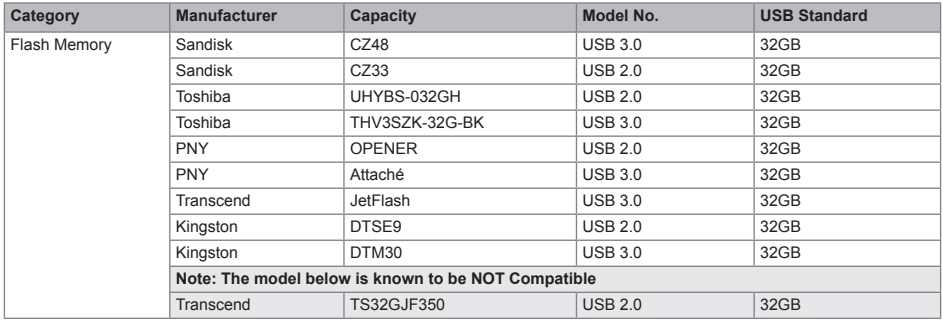

# **Wireless DVR Memory Card Compatible List (T-Flash)**

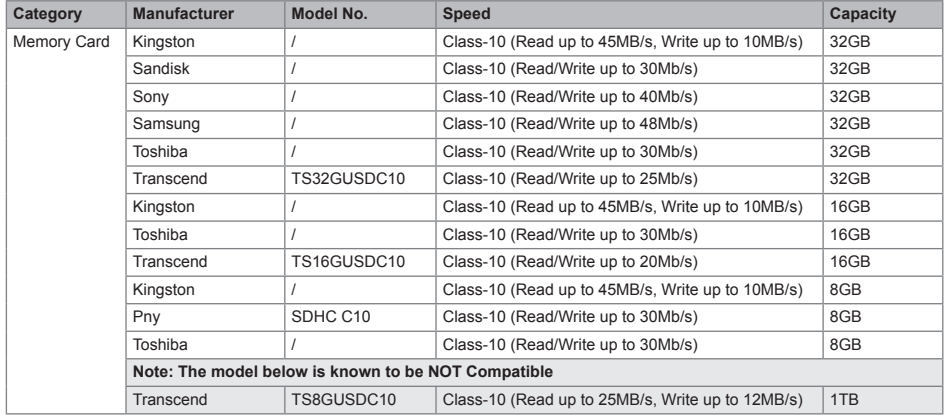

# **APPENDIX 2: RECORDING CAPACITY**

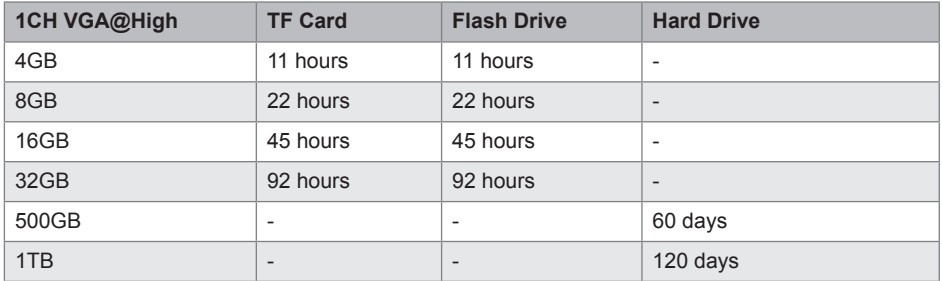

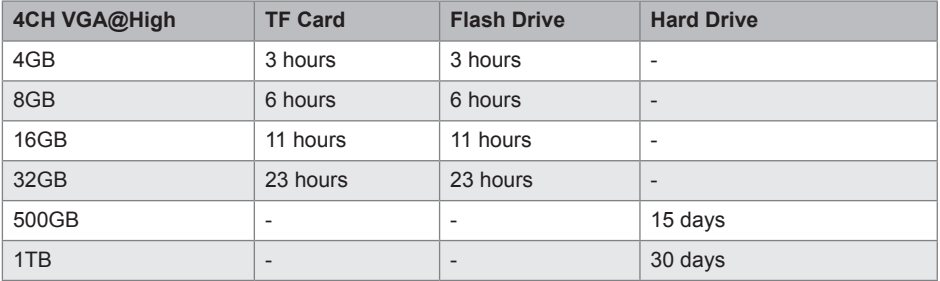